# **การใช้งานฐานข้อมูล Nexis.com**

โดย จิรวัฒน<del>์ พ</del>รหมพร **jirawat@book.co.th jirawat@book.co.th** บร <u>—</u> ษิ ษั ทั ท บุ คุ ค โปรโมชั่น แอนด เซอรวิส จํากัด

โดรงการพัฒนาเดรือข่ายระบบห้องสมุดในประ**เ**ทดใทย Thai Library Integrated System (ThaiLIS)

### **Content Content**

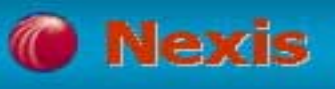

**Nexis เปนฐานขอมูลที่รวบรวมขาวสาร แหลงขอมูลทาง ธ ุ รก ิ จท ี่สําคัญ จากประเทศสหรัฐอเมริกาและประเทศอื่นๆ ทั่วโลก ม ี ขอบเขตเน ื้ อหาท ี่ ครอบคล ุ มด**  $\mathbf{z}$  **งน ี้**

**ข** ī **าว (News) ไดแกขาวปจจุบันและขาวยอนหลังจาก หนังสือพิมพทองถิ่น หนังสือพิมพระดับชาติและหนังสือพิมพจากประเทศตางๆ ทั ่วโลก บทขาวโทรทัศนที่ออกอากาศจาก สถานีโทรทัศนและสถานีวิทย ุ ที่สําคัญ ขาวสารทางธุรกิจ วารสาร ต**  $\overline{\mathbf{v}}$  **วอย างเชน Bangkok Post, The Nation (Thailand), Business Week, Bloomberg (All), CNN, BBC, Singapore Straits Time เปนตน**

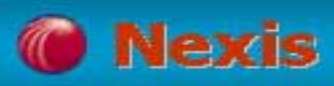

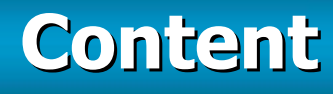

**วารสารชั ้นน ํ <sup>า</sup> (Core Journals) ไดแก Asia Business, Economist, Forbes, Risk Management, Journal of Marketing เป็นต้น** 

**ประวัติขอม ู ลบร ิ ษั <sup>ท</sup> (Company Profiles) และ เอกสารทางการเงิน (Financial Filing) เชน Nelson Information, Hoover's Company Capsules, RDS TableBase เปนตน**

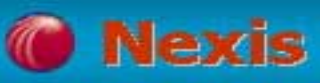

**Country Reports เชน EIU : Business / Forecasts / Profiles / Reports / Risk National Trade Data Bank Market Reports - Asia / Pacific IBC International Country Risk Guide - Asia / Pacific Rim เปนตนContent<br>eports เช่น EIU : Business /<br>iles / Reports / Risk National<br>k Market Reports - Asia / Pacific<br>al Country Risk Guide - Asia /<br>ดัน<br>มงดามหัวข้อ เช่น กฎหมายแพ่ง และ<br>ลิขสิทธิ์ กฎหมายการศึกษา กฎหมาย<br>ายระหว่างประเทศ กฎห** 

**กฎหมายแบ งตามห**  $\overline{\mathbf{v}}$  **วข** v **อ เชน กฎหมายแพง และ พาณ ิชยกฎหมายลิขสิทธิ์กฎหมายการศึกษา กฎหมาย สงแวดล ิ ่ อม กฎหมายระหว างประเทศ กฎหมายสิทธิบัตร กฎหมาย ครอบคร ั**

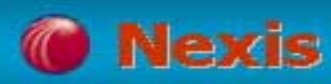

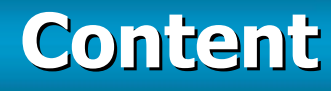

 **รวบรวมเอกสารมากกวา 30,000 รายชื่อ ซึ่งเปน เอกสารฉบับเต็ม (Full Text) กวา 97 %**

 **บรรจ ุ บทความมากกว** Г **า 2.8 ลานระเบ ียน**

 **ครอบคล ุ มเนอหาต ื้ ั้ งแตป 1980 และ เอกสารฉบับ เต็มตั้งแตป 1990-ปจจ ุ บ**  $\mathbf{z}$ **น**

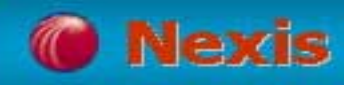

### **Subject Coverage Subject Coverage**

**ตัวอยางเชน**

**Accounting**

**Tax & Financial**

**Computers & Communications**

**Banking**

**Science & Technology**

**เปนตน**

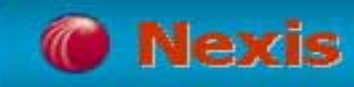

Y.

×

# **Homepage Homepage**

o.

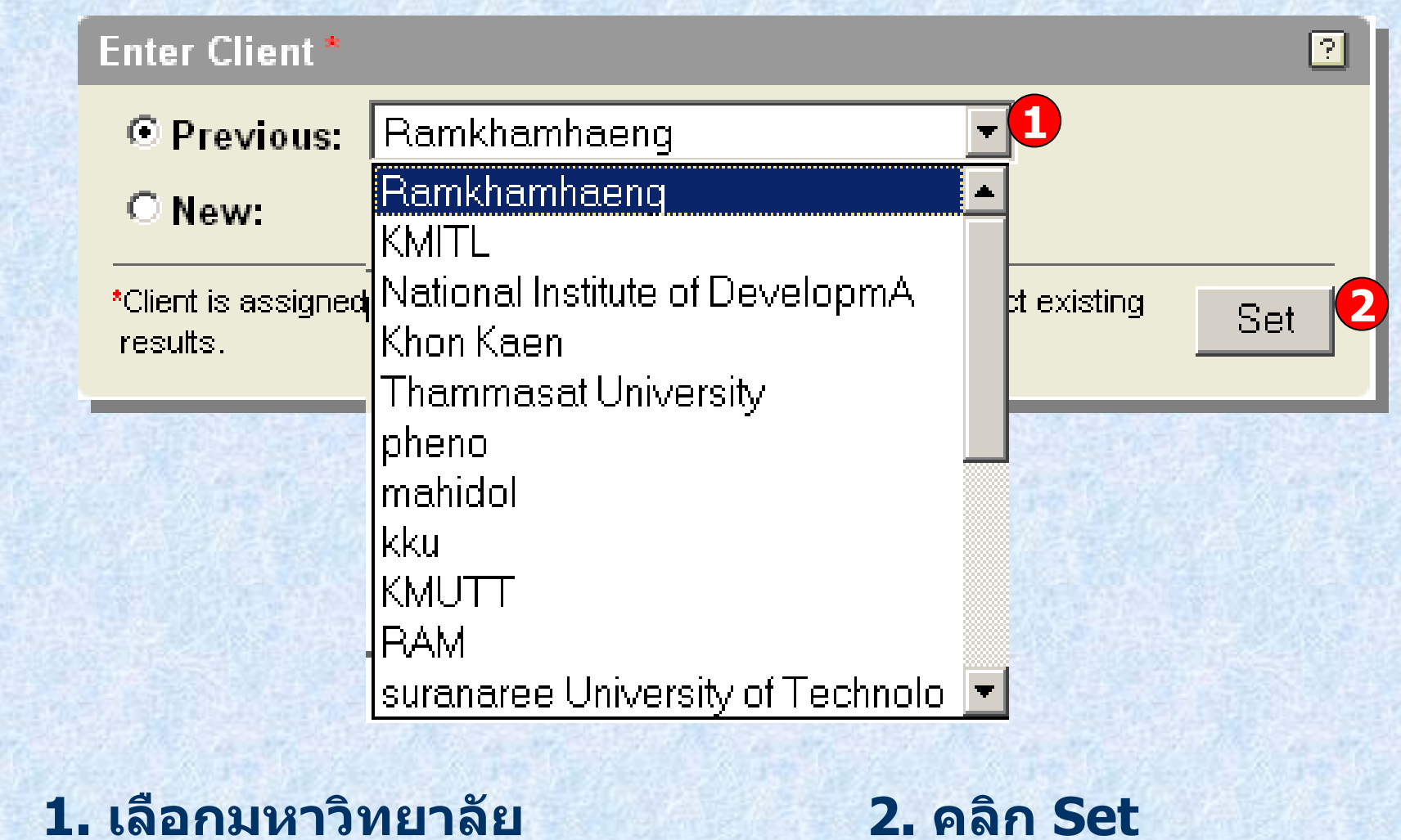

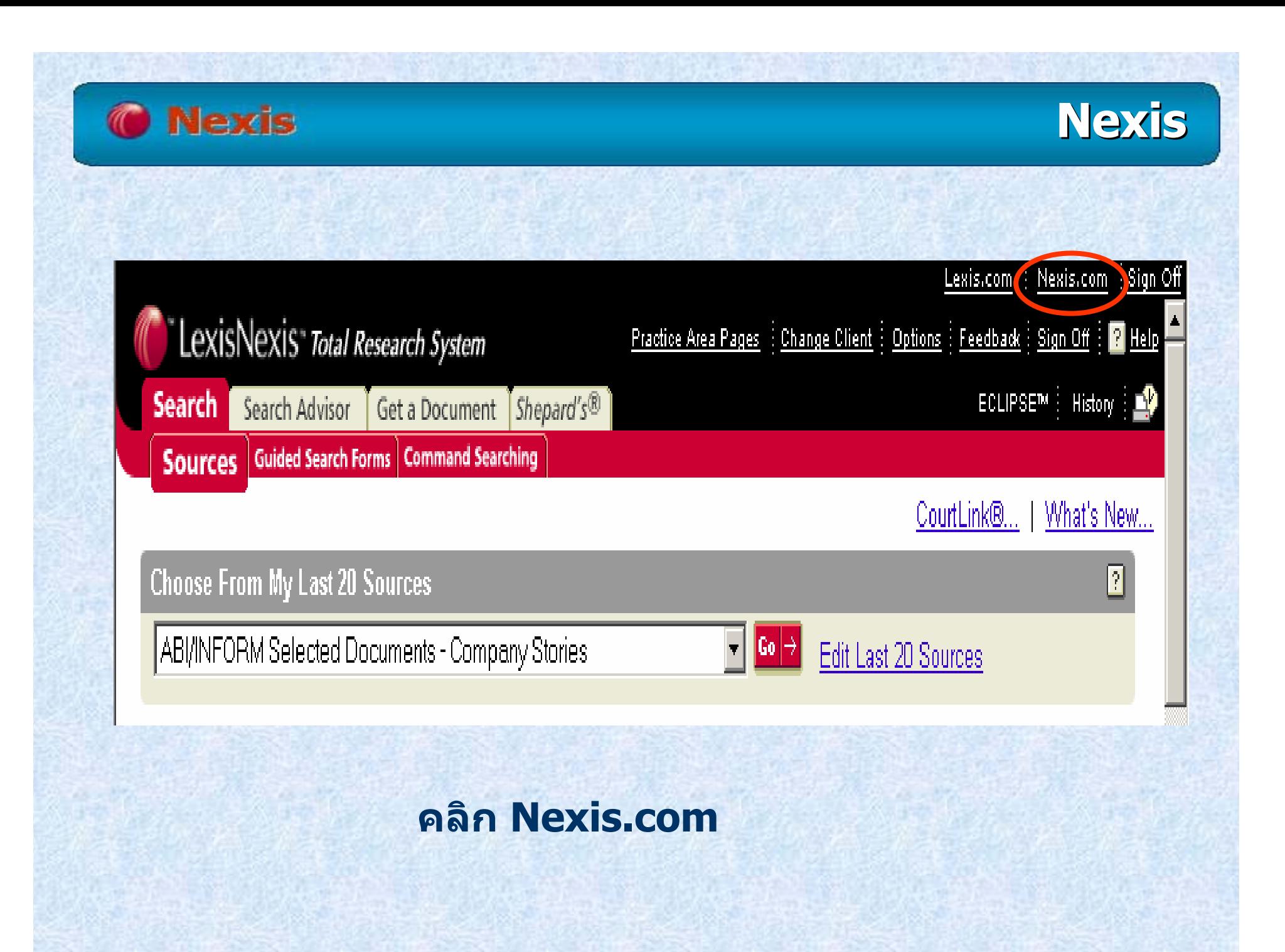

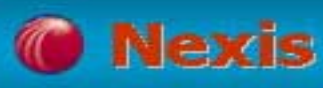

### **Search Method Search Method**

### **การสืบคนจากหัวเรื่อง (Subject Directory)**

- **การสืบคนจากกล ุ มประเภทขอม ู <sup>ล</sup> (Search Forms)**
- **การสืบคนขนพั้ ื้นฐาน (Quick Search)**
- **การสืบคนขนสั้ ง ู (Power Search)**
- **การสืบคนสารสนเทศการตลาด (Market Information)**

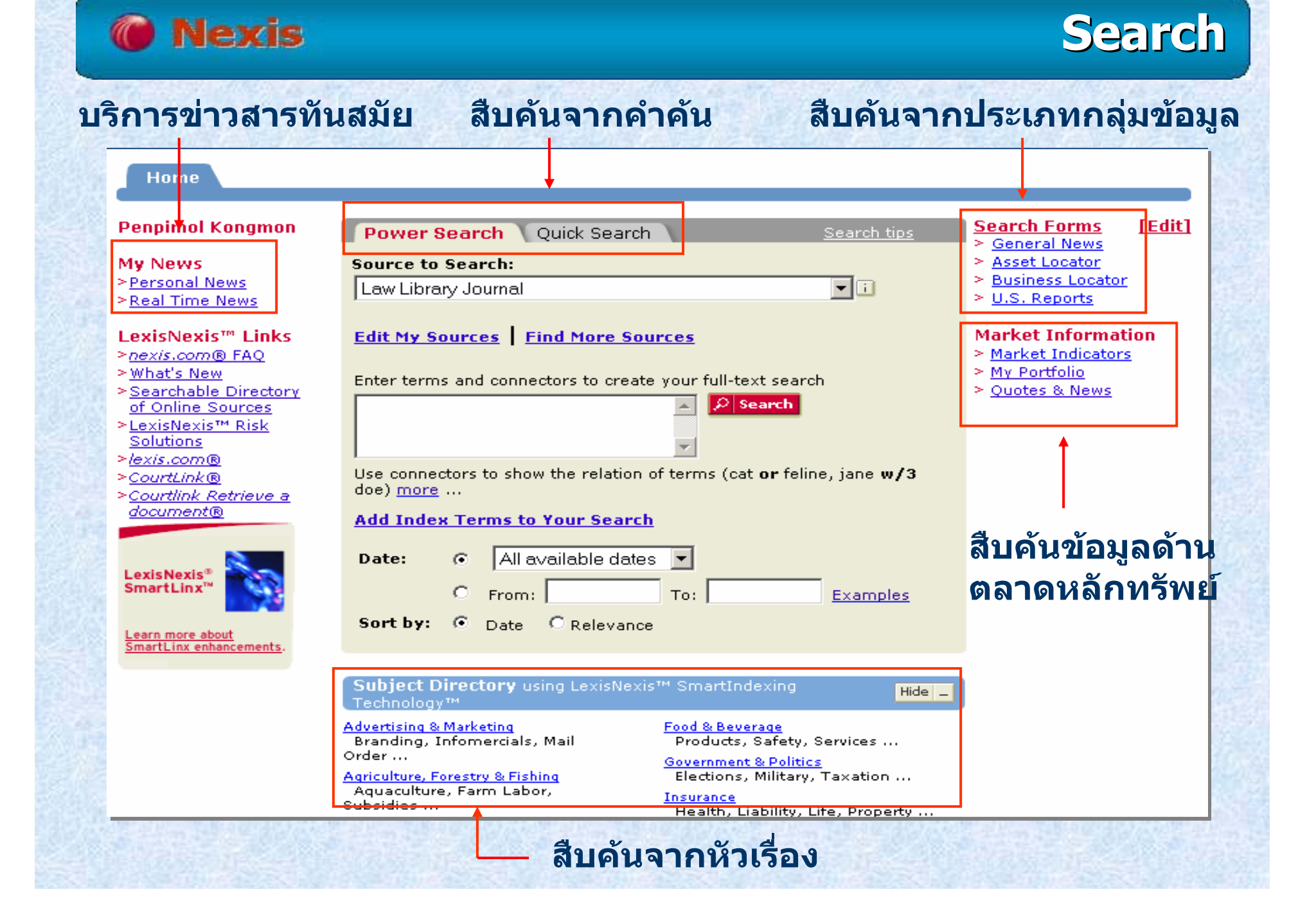

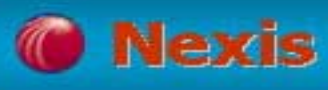

# **Subject Directory**

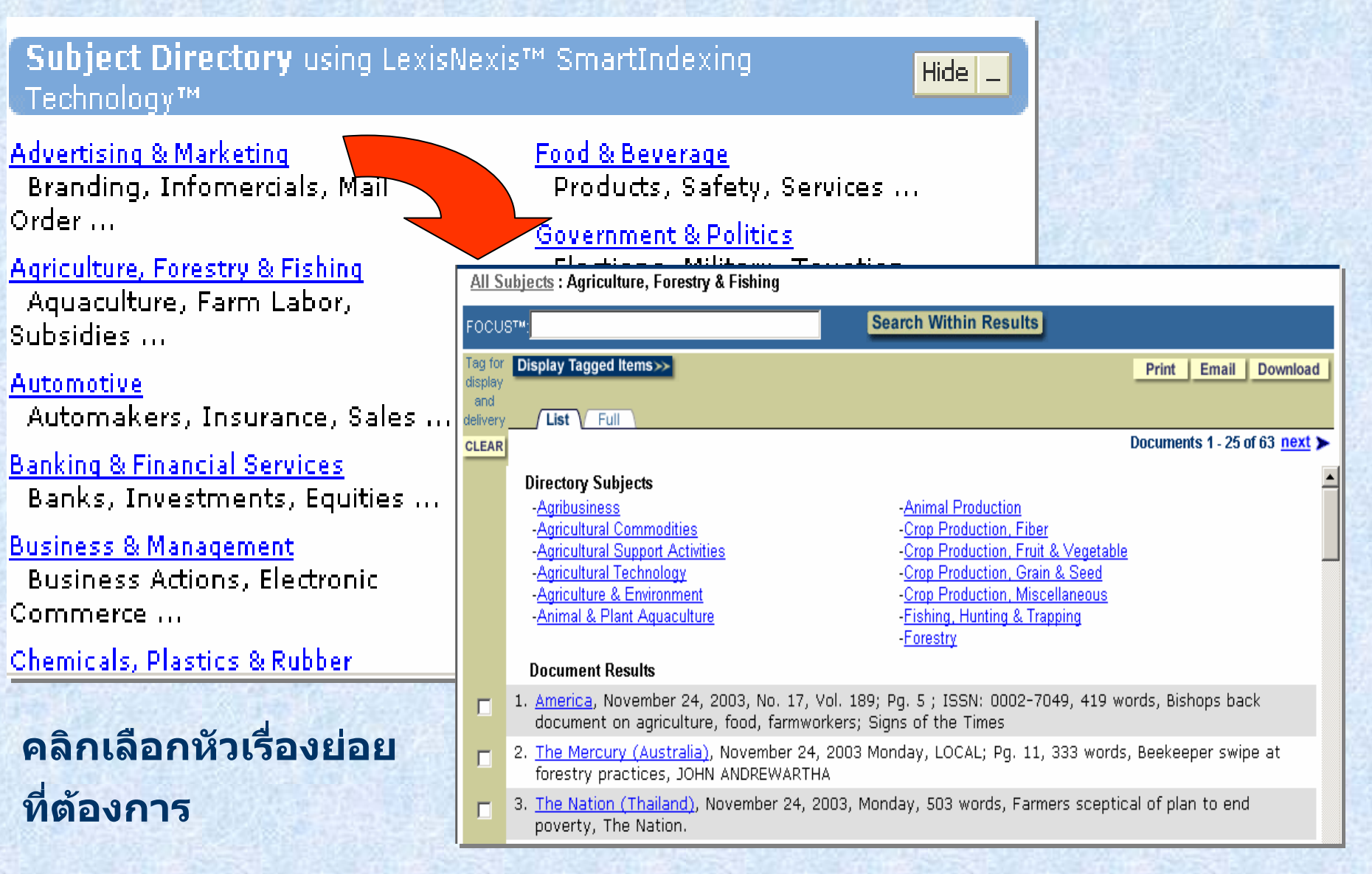

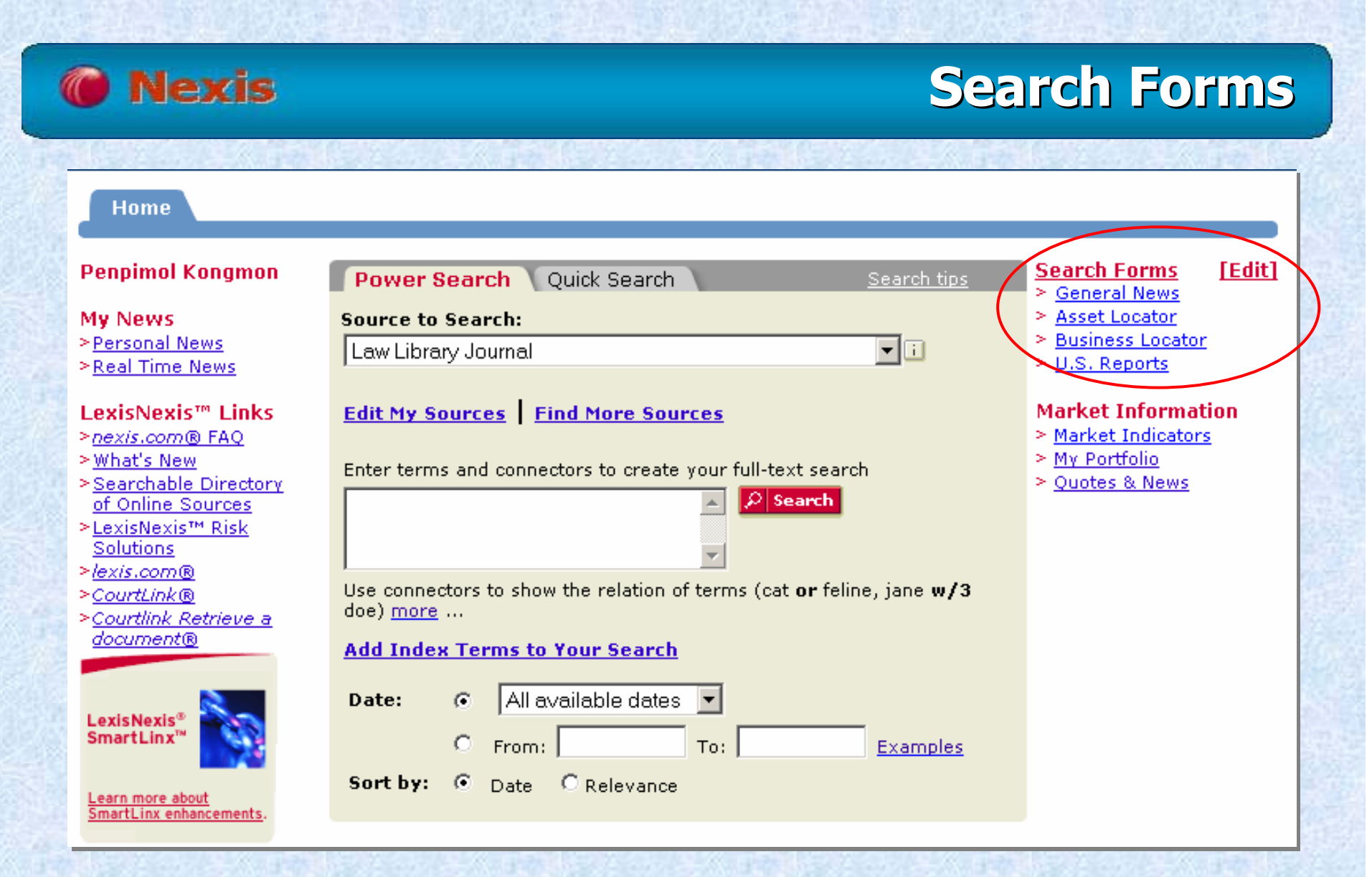

**คล ิ กเล ื อกห**  $\overline{a}$ **วข อประเภทขอม ู ลจาก Search Forms หรือ**

**คล ิก Edit เพื่อแกไขการแสดง Search Forms ในหนา Homepage**

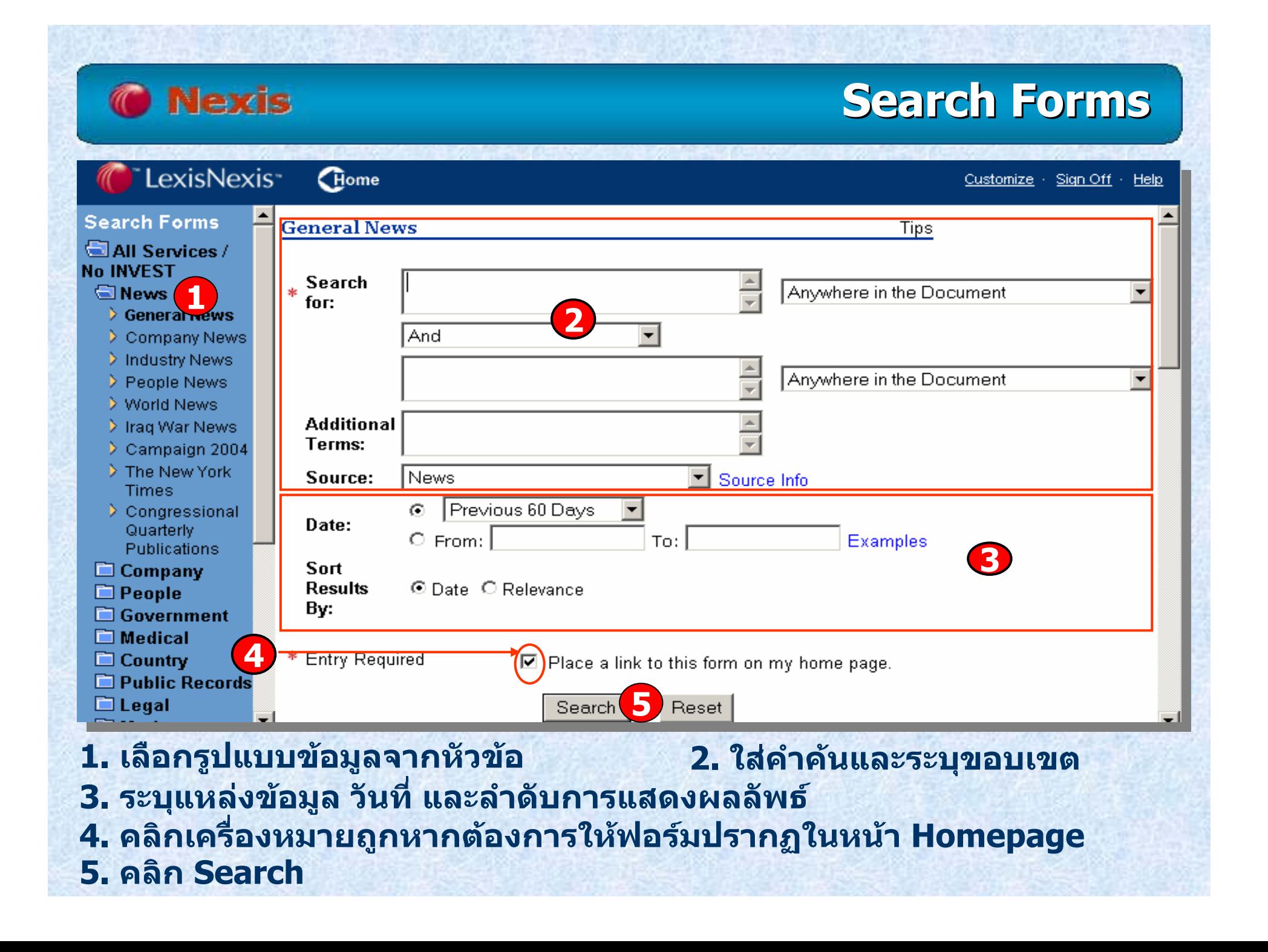

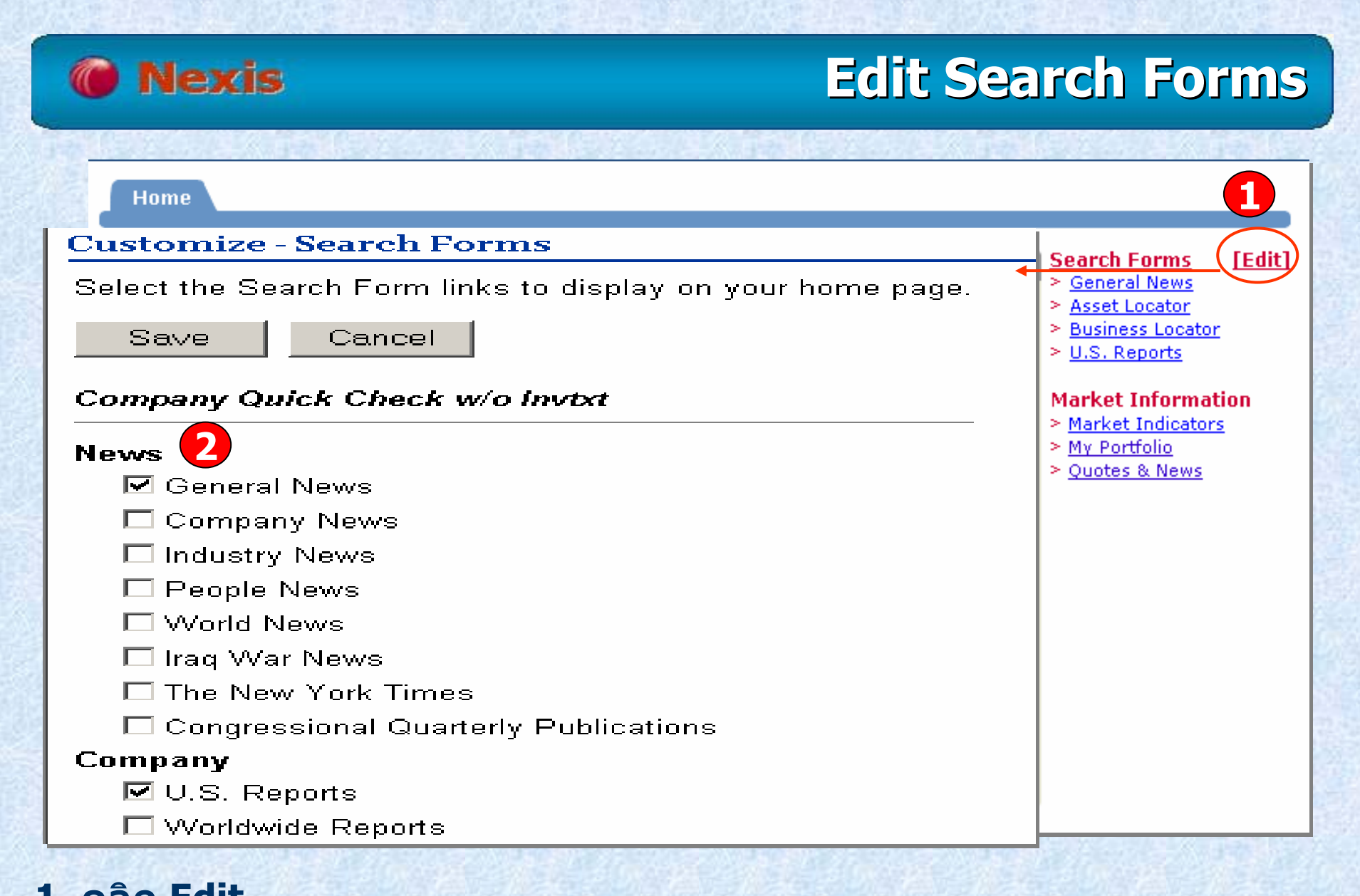

### **1. คลิก Edit**

**2. คลิกเลือกกล ุ มข** v **อม ู ลท ี่ต องการใหแสดงในหนา Homepage และคลิก Save**

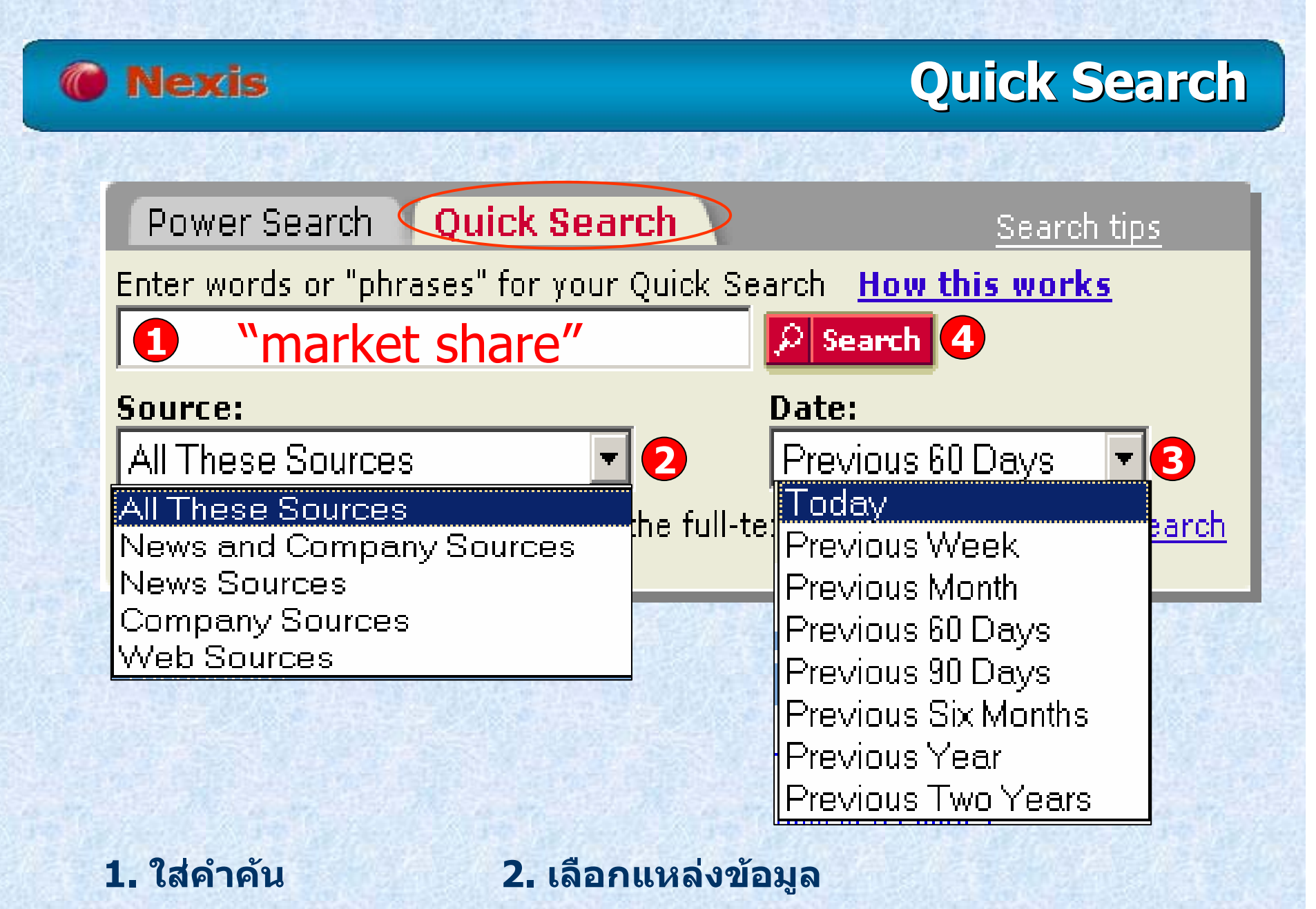

**3. ระบระยะเวลา ุ**

**4. คลิก Search**

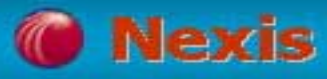

# **Specifying a Date Specifying a Date (การกําหนดค ําหนดคาวันที่ าวันที่)**

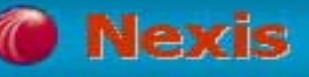

# **Specifying a Date Specifying a Date**

### • **การกําหนดคาว ันที่**

 $\odot$ 

 $\circ$ 

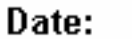

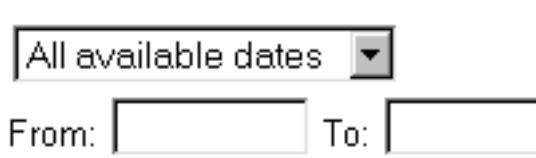

### **1. เลือกจากทางเลือกของรายการ**

#### Today

Previous week Previous month Previous 90 days Previous six months Previous year Previous two years Previous five years All available dates

All available dates

**2. เลือกระบุขอบเขตในชอง Form และ To**

# **Specifying a Date Specifying a Date**

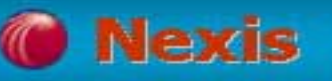

• **การก ํ าหนดคาว ั นท ี่ (Specifying a Date) (ตอ) การระบ ุ ว**  $\mathbf{z}$  **นท ี่สามารถทําได 3 ลักษณะคือ ระบ ุ เด ื อน/วัน/ป : mm/dd/yyy ระบ ุ เด ือนและป : mm/yyyy ระบ ุ เฉพาะป : yyyy**

**ตัวอยางเชน**

**ต องการสืบคนเอกสารในชวง July 24, 2000 สามารถระบ ุ ไดดังนี้** • **07/24/2000**  • **July 24,2000** • **7/24/00** • **Jul 24,2000**

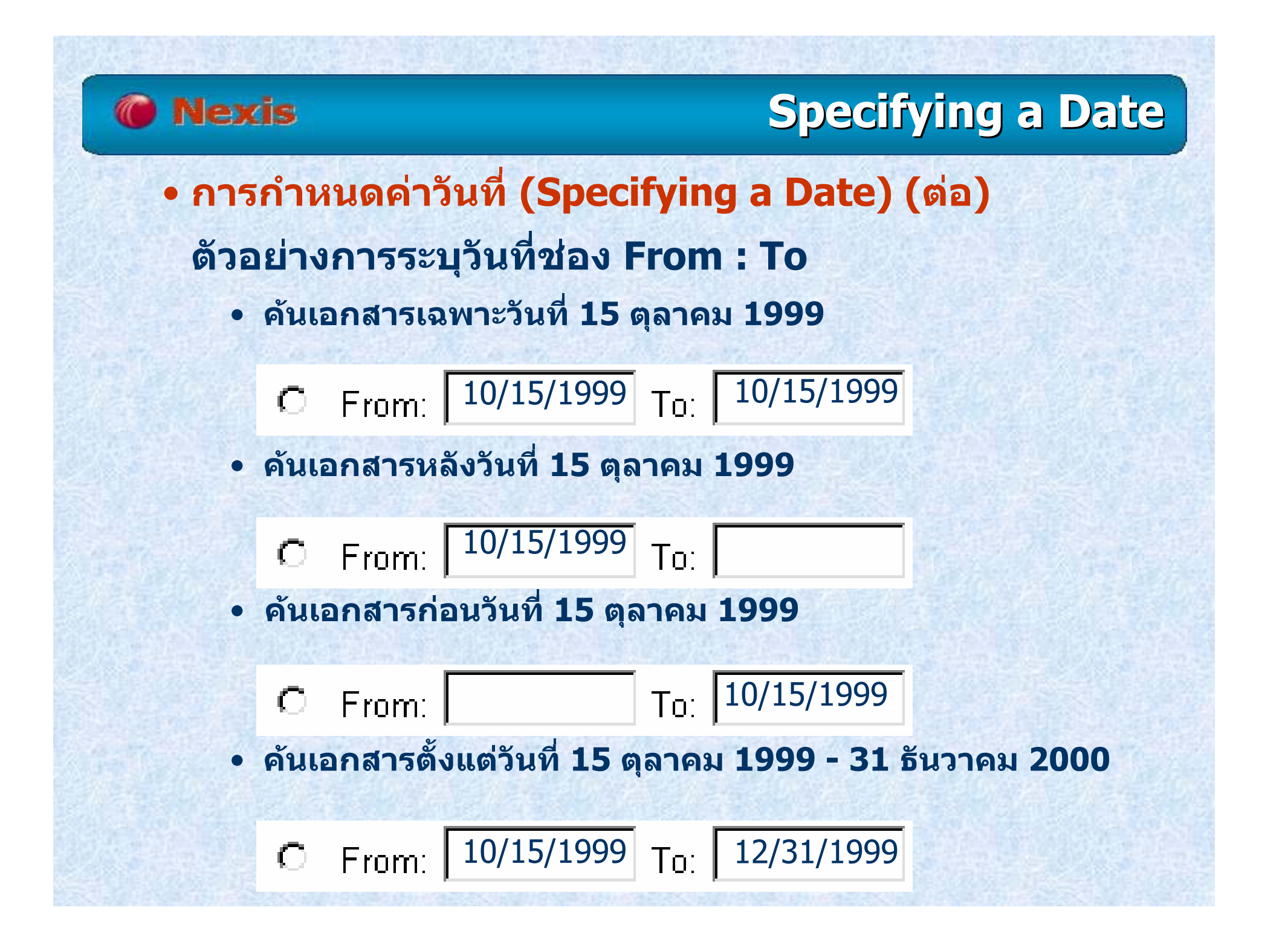

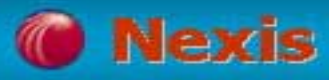

# **Boolean Search Techniques Boolean Search Techniques (เทคนิคการใช ิคการใชBoolean Boolean )**

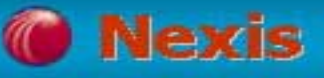

**!**

### **Boolean Search Techniques Boolean Search Techniques**

**\* แทนที่อักษรหนงตึ่ ัวอักษร เชนwom\*n = women หรือ womanbank\*\*\* = banker, banking**

 **ละตวอั ักษรตั ้งแต ศ ู นย** ້ **ต**  $\mathbf{z}$  **วอ**  $\mathbf{z}$  **กษรขนไป ึ้ เชน child! = child, children, childish aquil! = acquired, acquiring, acquisition**

### **Boolean Search Techniques Boolean Search Techniques**

**เชน :** doctor **OR** physician **จะพบทั้ง doctor และ physician หรือคําใดคําหนงึ่ OR :พบคําใดคําหนงหร ึ ่ ือทั้งสองคําในเอกสาร**

**Nexis** 

**PRE/n : เชื่อมคําหรือวลีตามลําดับกอนหลงั โดยระยะหาง ระหว** ſ **างค ําจะปรากฏตามจํานวน n คํา เชน :** Southwest **PRE/2** air **OR** airline **จะพบ Southwest air หรือ Southwest airline**

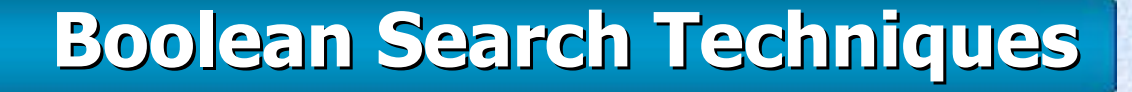

**W/n : เชื่อมคําหรือวลีผลลัพธที่ไดไมเรียงตามลําดับของคํา เชน :** doctor **W/5** malpractice **พบ doctor อยูหาง จาก malpractice ภายใน 5 คํา โดยคําใดมากอนก็ได หมายเหต ุ : <sup>n</sup>ใชแทนตัวเลขตงแต ั้ 1-255**

**Nexis** 

**W/s : คนหาเอกสารท ี่มีคําคนปรากฏอยูในประโยคเดียวกัน เชน :** doctor **W/s** malpractice **จะพบ doctor อยูใน ประโยคเดียวกันกับ malpractice**

**หมายเหต ุ : W/s ไมสามารถใชรวมกับ W/n หรือ PRE/n ได**

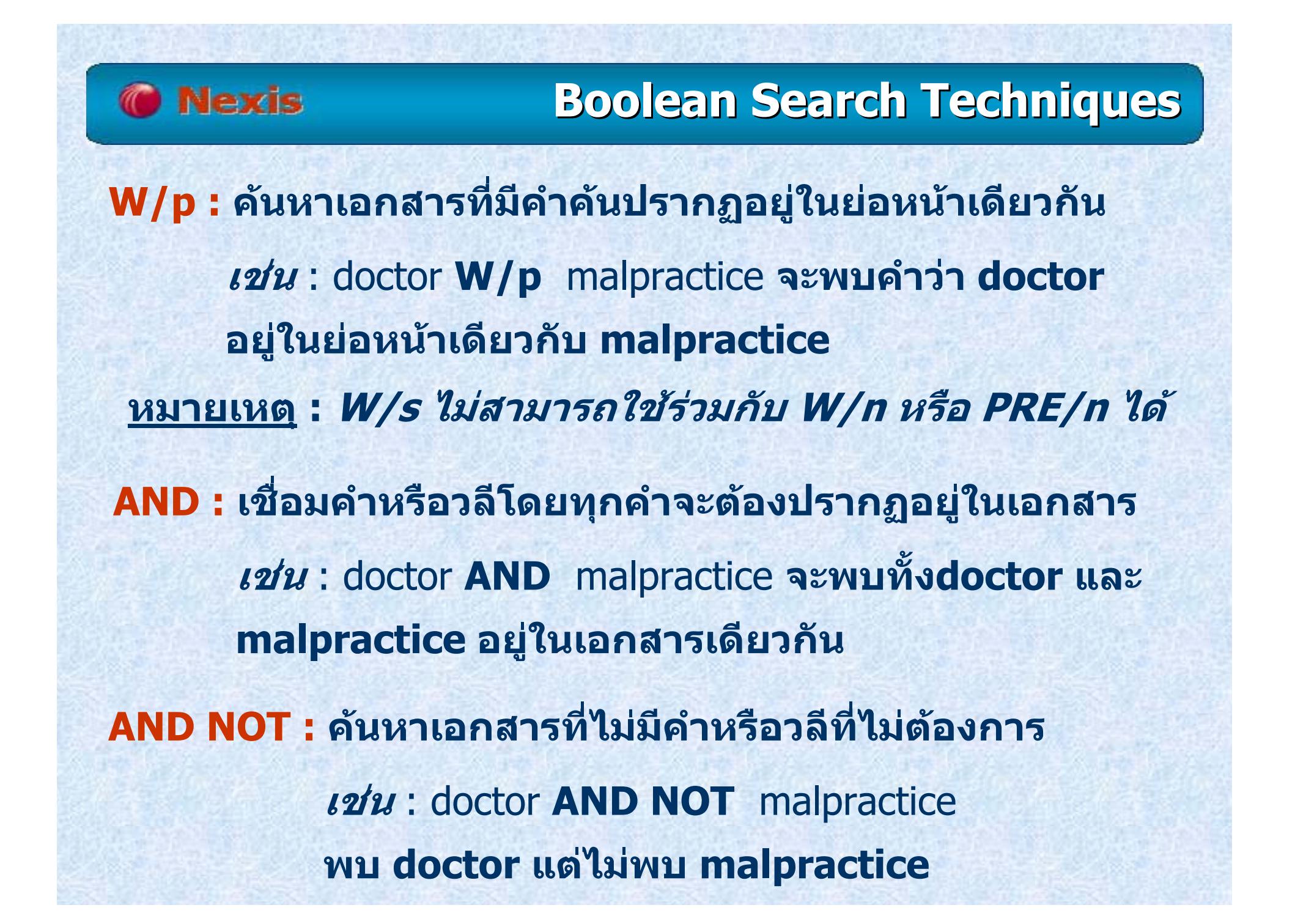

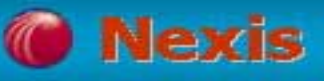

### **Boolean Search Techniques Boolean Search Techniques**

• **การใชคําสงในการระบ ั ุ่ ขนาดต**  $\mathbf{v}$  **วอ**  $\overline{\mathbf{v}}$ **กษร**

**CAPS : ตองม ีตัวอักษรพิมพใหญอยางนอย 1 ตัว ในแตละค ํา NOCAPS : ในคานํ นๆั้ ตองไมมีตัวอักษรพิมพใหญ**

**ALLCAPS : ในคานํ นๆั้ ตองเปนตัวอักษรพิมพใหญทั้งหมด**

### **Nexis**

# **Boolean Search Techniques Boolean Search Techniques**

#### **ตัวอย ั างเชน**

- **allcaps (aids)** หรือ **allcaps (AIDS) <sup>=</sup>**AIDS
- **caps (star spangled banner)** หรือ **caps (Star Spangled Banner)**
- **nocaps (law) =** law

### **หมายเหต หมายเหตุ**

**- ค ําสงนั ่**่งนี้ไม่สามารถใช้กับการสืบค้นแบบ Quick Search ได้ **- ค ําสงั ่ CAPS, NOCAPS, ALLCAPS ไมสามารถใชรวมกับ ค ําเชื่อม (Connectors) ได**

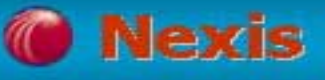

### **Boolean Search Techniques Boolean Search Techniques**

# **สัญลกษณ ั ทางคณิตศาสตรที่ใชสืบคน**

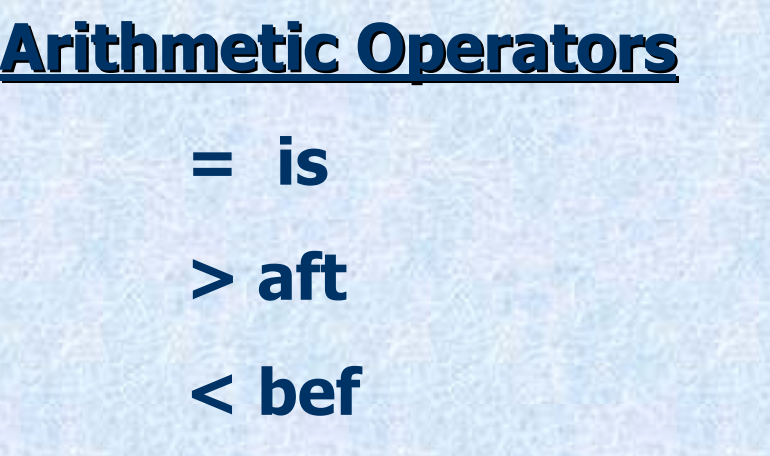

**Meaning = is equal to or is > aft greater than or after < bef less than or before**

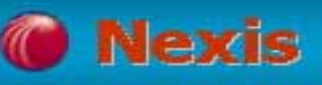

#### **Power Search Power Search - Source to Search**

 $\overline{3}$ 

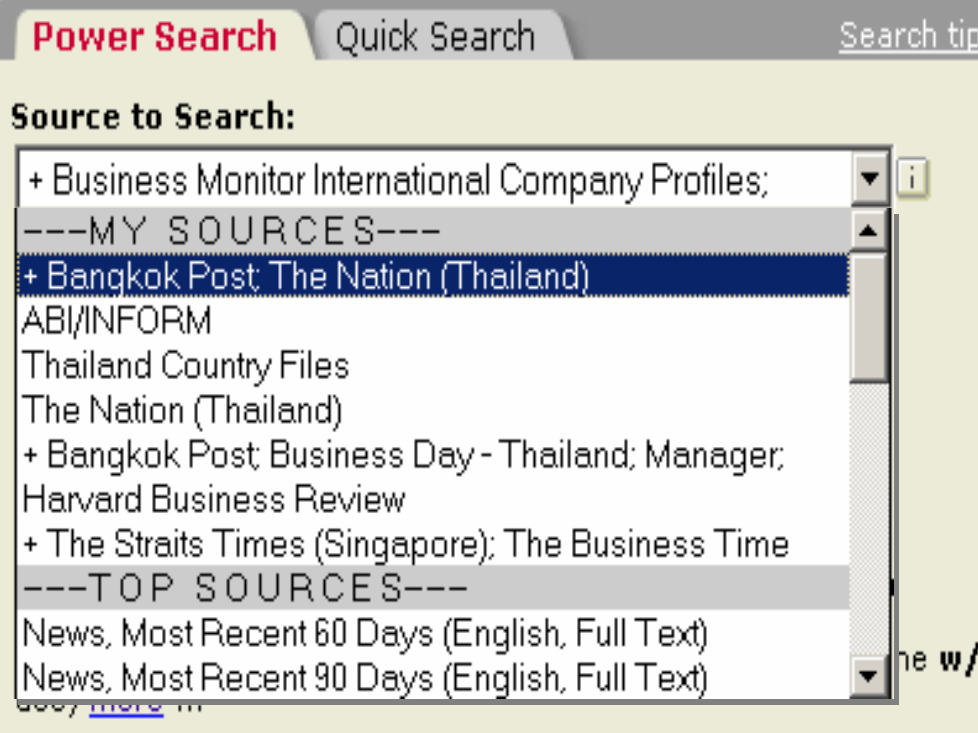

#### **Add Index Terms to Your Search**

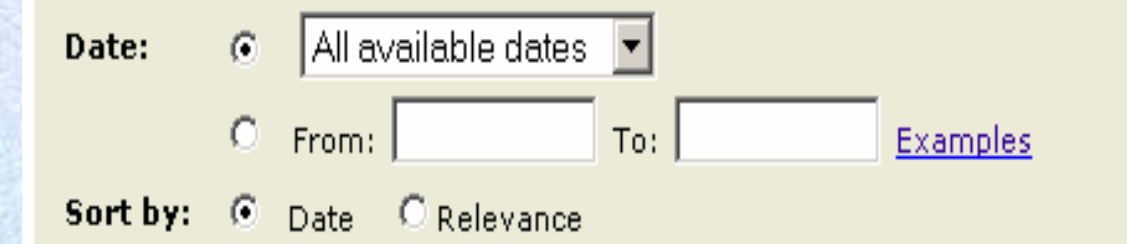

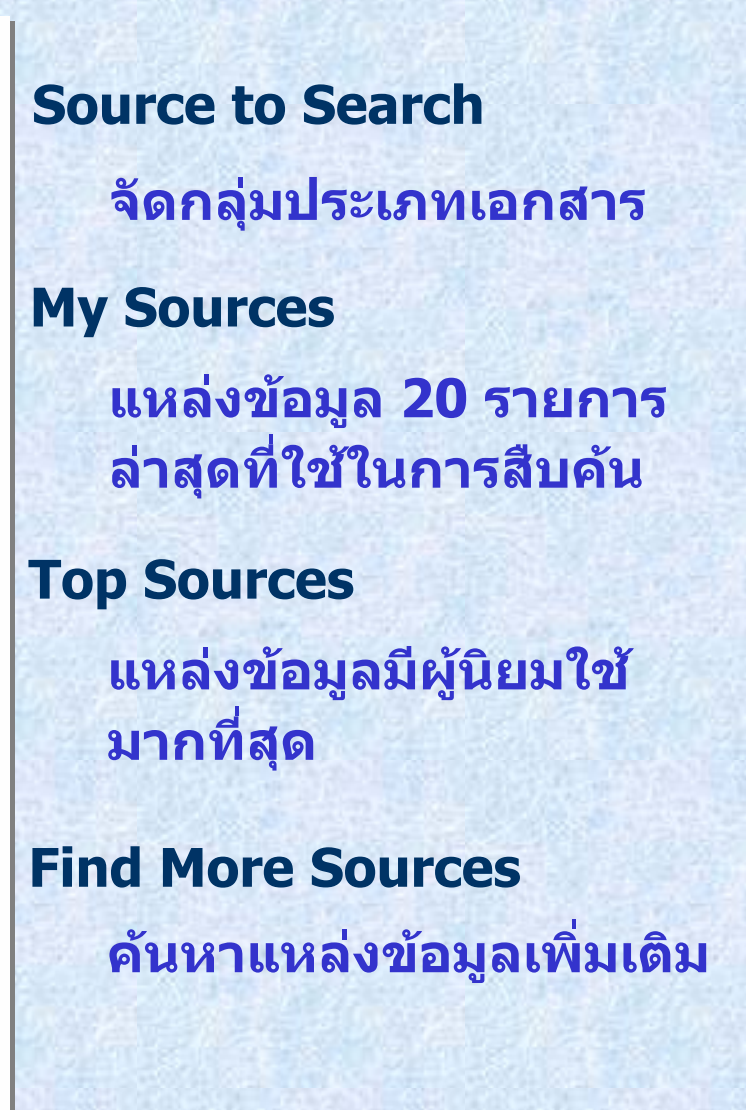

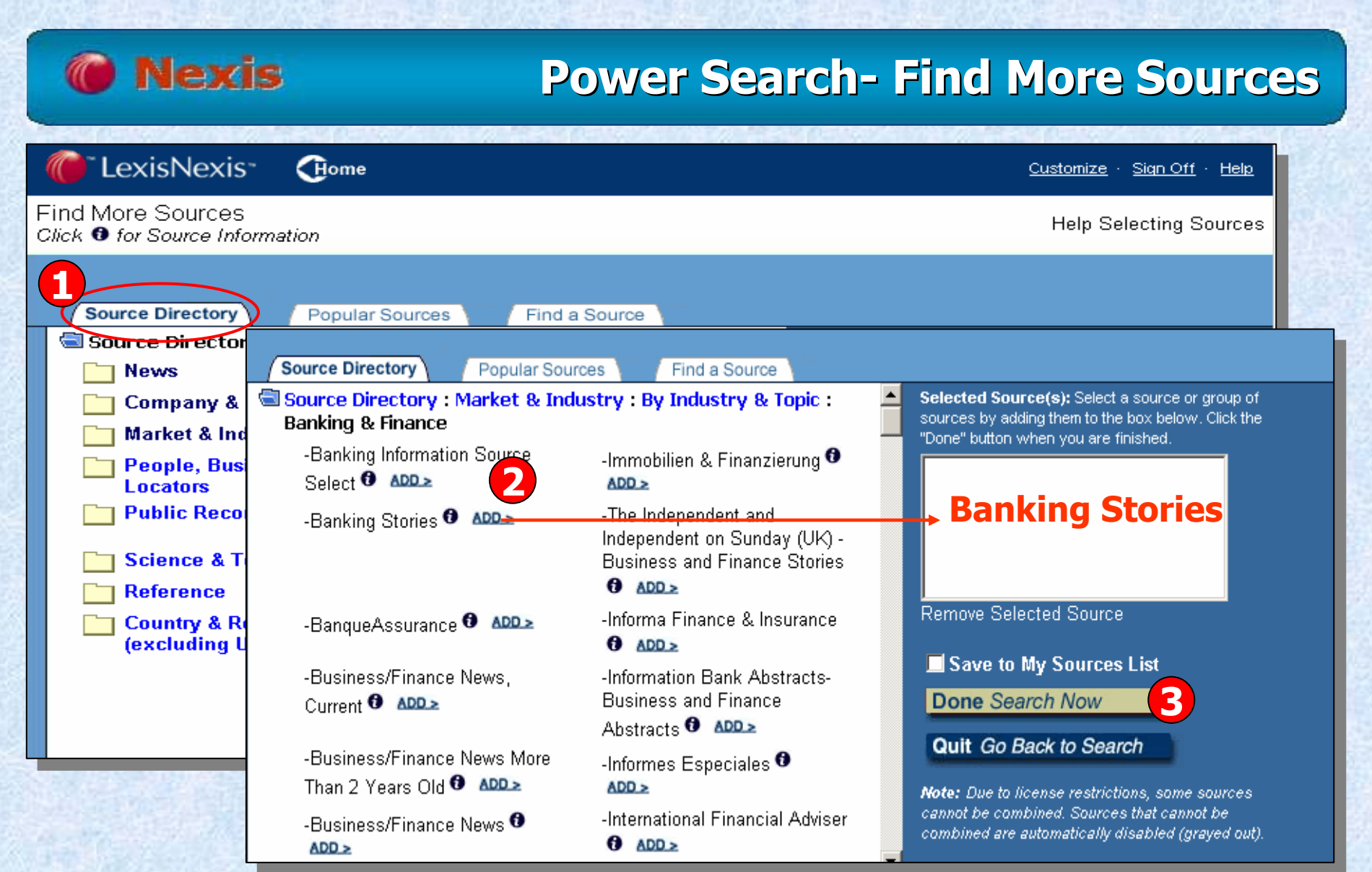

**1. เลือกประเภทแหลงขอม ู ล3. คลิก Done Search Now**

#### **2. คลิก ADD เพื่อเลือกใชเปน แหล** ī **งข**  $\tilde{\mathbf{z}}$ **อม ู ลเพ ื่อการสืบคน**

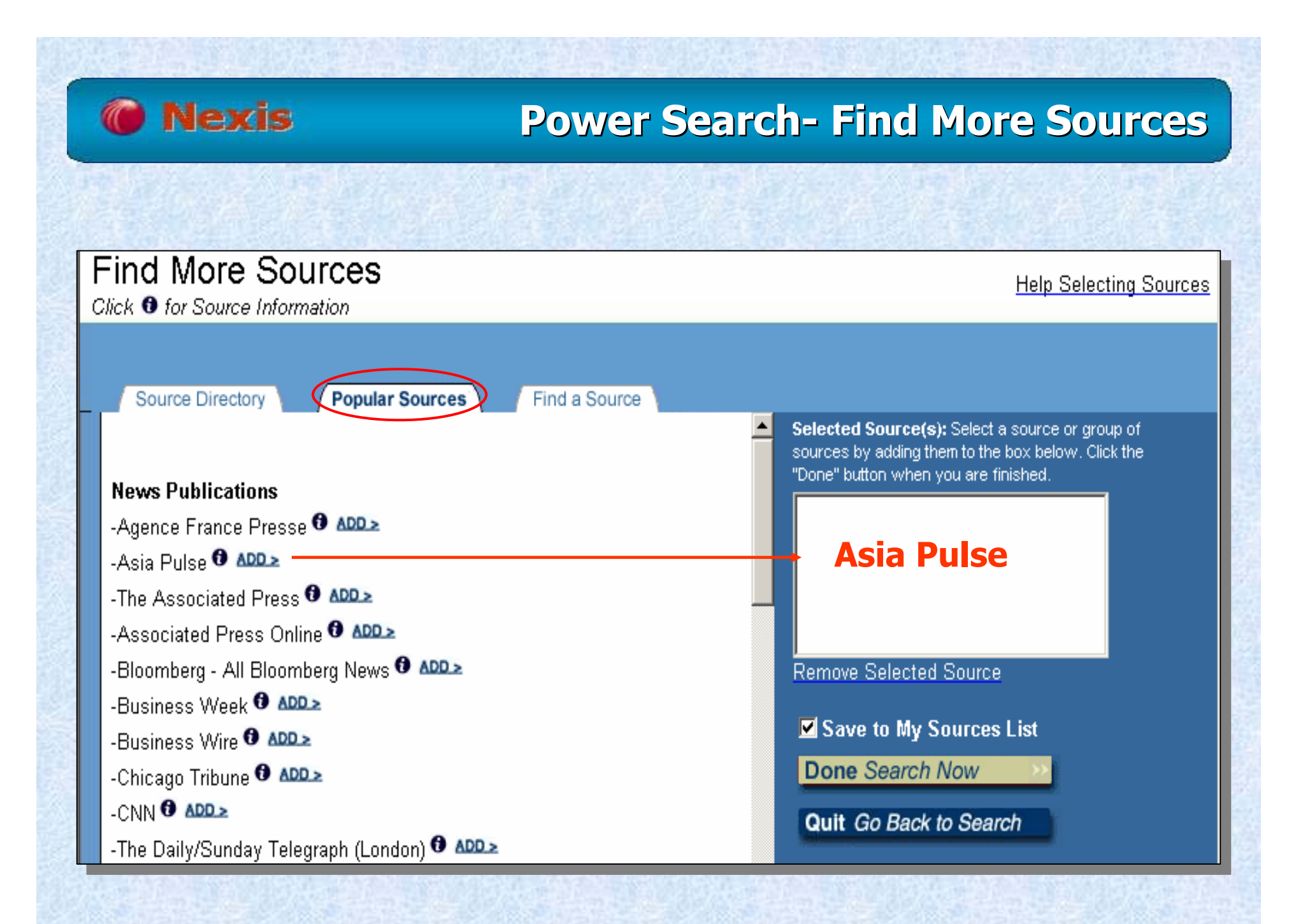

#### **Nexis Power Search Power Search- Find More Sources Find More SourcesFind More Sources Help Selecting Sources** Click  $\Theta$  for Source Information **Find a Source** Source Directory Popular Sources Selected Source(s): Select a source or group of **Find a Source:** sources by adding them to the box below. Click the Find **National Journal**"Done" button when you are finished. Examples: New York Times or NEWS;NYT or select 'A' for sources starting with the etc. **National Journal**0-9 A B C D E F G H I J K L M N O P Q R S T U V W X Y Z -National Institute of Economic Review <sup>1</sup> ADD.> -National Institute on Class Actions <sup>0</sup> ADD<sub>2</sub> **Remove Selected Source** -National Interest <sup>3</sup> ADD > **2** Save to My Sources List -National Journal <sup>3</sup> ADD.> Done Search Now -National Journal - Canada Stories @ ADD.> **Quit Go Back to Search** -National Journal Congress Daily - Computer and Communication Stories **Note:** Due to license restrictions, some sources  $0$  ADD  $\ge$ cannot be combined. Sources that cannot be combined are automatically disabled (grayed out). -National Journal Congress Daily - Market and Industry Stories <sup>3</sup>

**1. คลิกด ู รายชื่อแหลงขอม ู ลตามต ั วอ**  $\overline{a}$  **กษร หร ื อพ ิ มพ ชื่อแลวคลิกป ุ ม Find 2. คลิก ADD และคลิกป ุ ม Done Search Now**

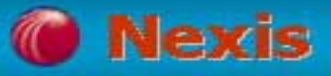

### **Power Search Power Search- Find More Source Find More Source-Icon**

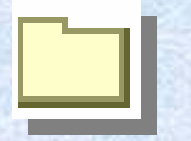

## ุแสดงรายชื่อแหล่งเอกสารที่บรรจุอยู่ในหัวข้อใหญ่

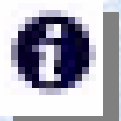

**แสดงขอม ู ลของแหลงเอกสาร**

**แสดงการเลือกรายชื่อเอกสาร** $ADD > 1$ 

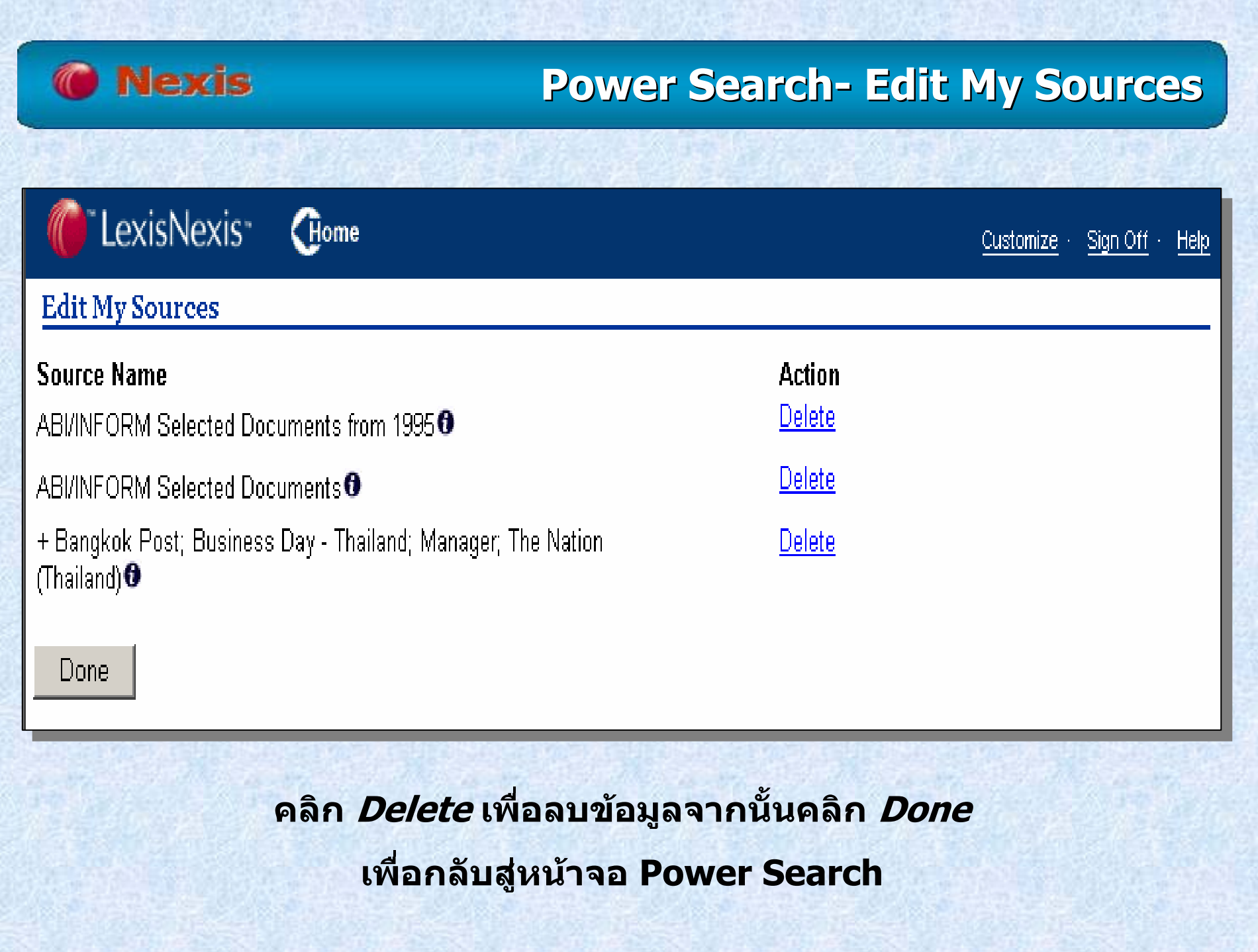

### **Nexis**

# **Power Search Power Search**

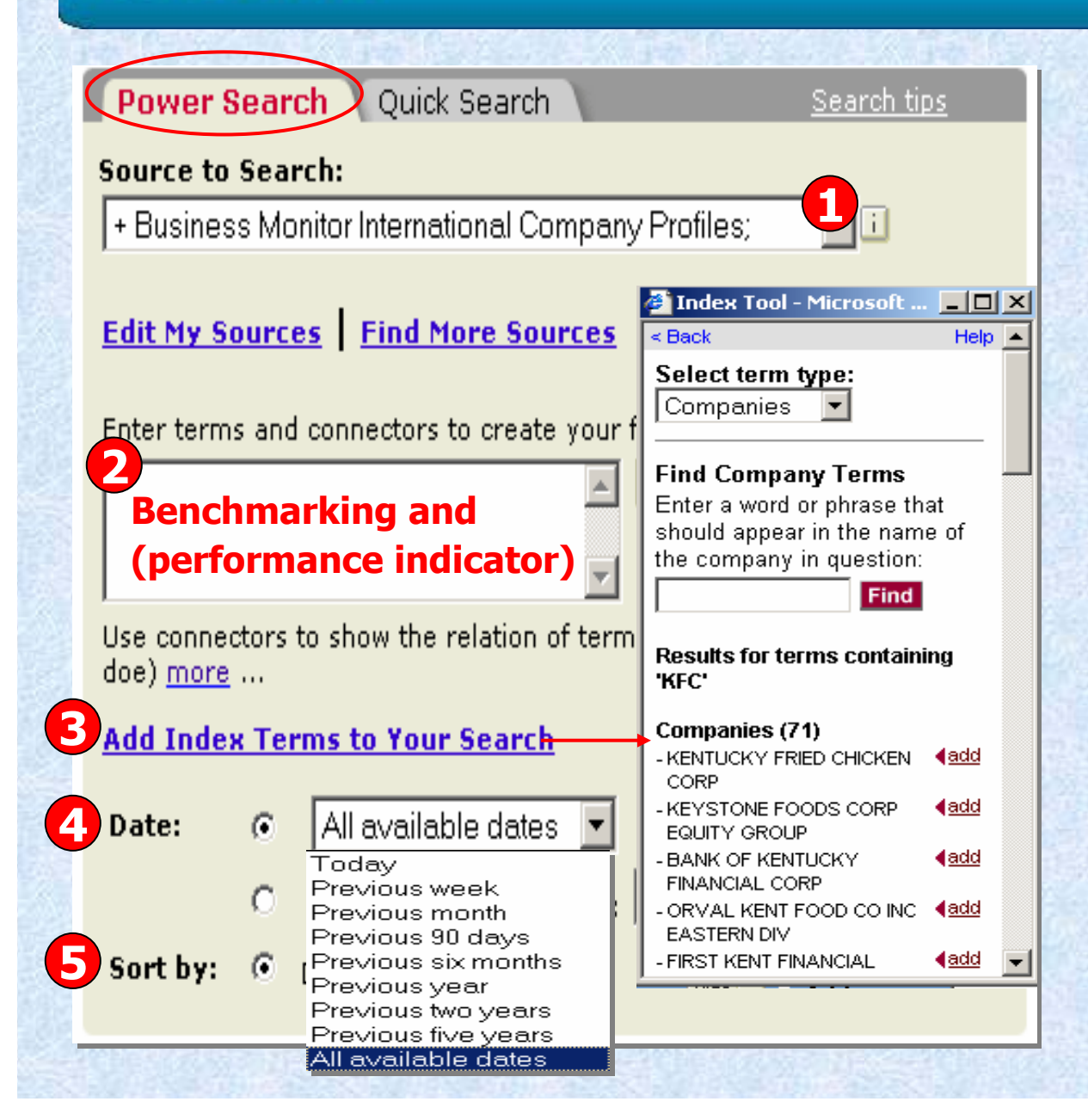

**1. เลือกแหลงขอม ู ลเพ ื่ อ การสืบคน2. ใสคําคน3. คนหาจากดรรชนีคําเชน จาก Subject เปนตน4. ระบระยะเวลา ุ 5. เลือกร ู ปแบบการ เรียงลําดับผลลัพธ6. คลิก Search**

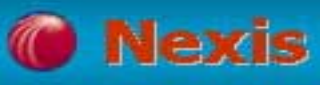

### **Market Information Market Information**

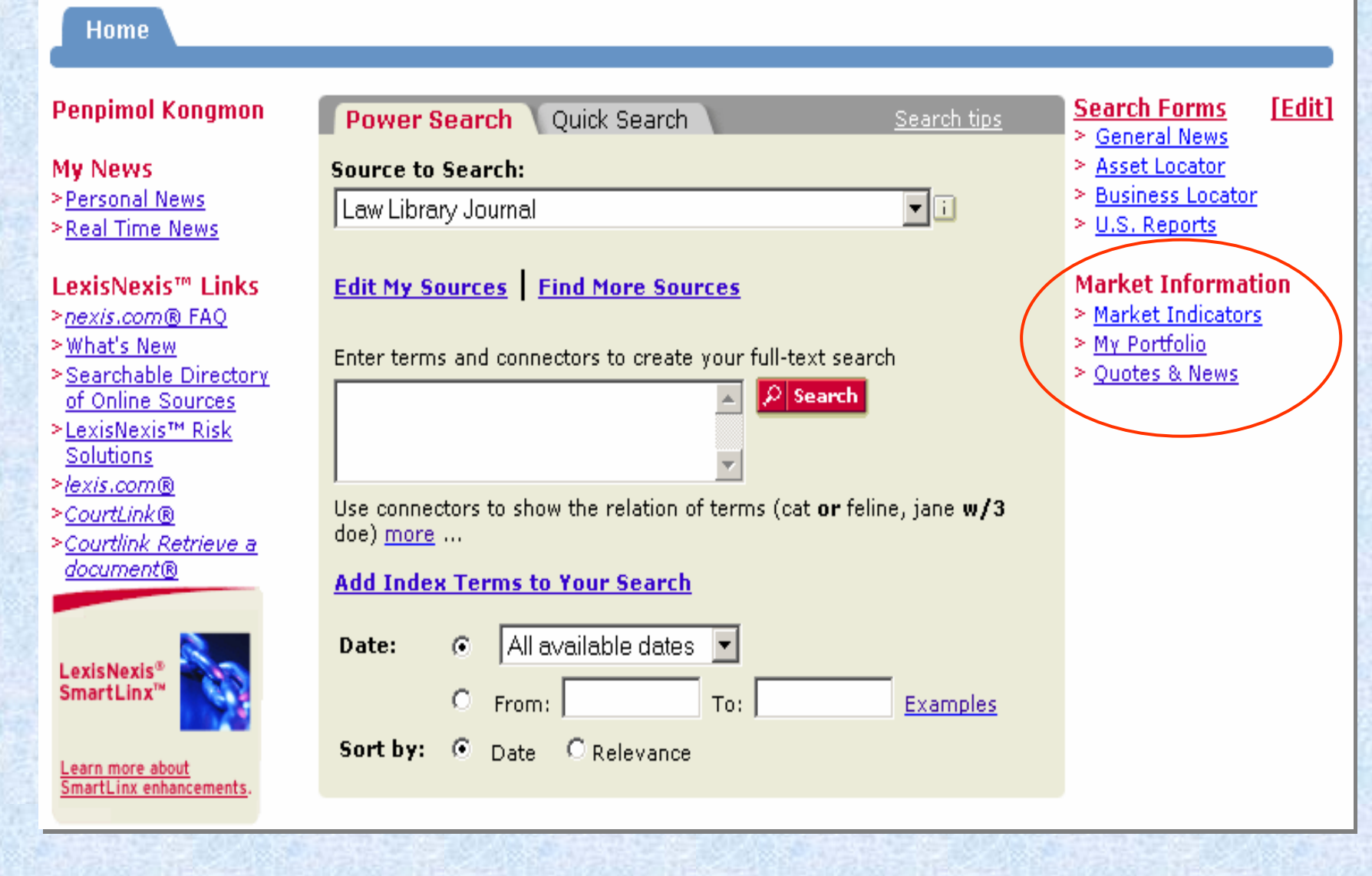

### **Market Indicators Market Indicators-Quotes & News Quotes & News**

#### **Market Indicators**

Dow Jones Industrial Average

**Nexis** 

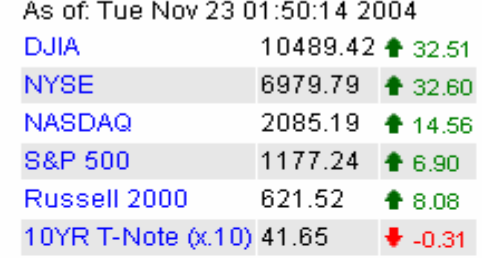

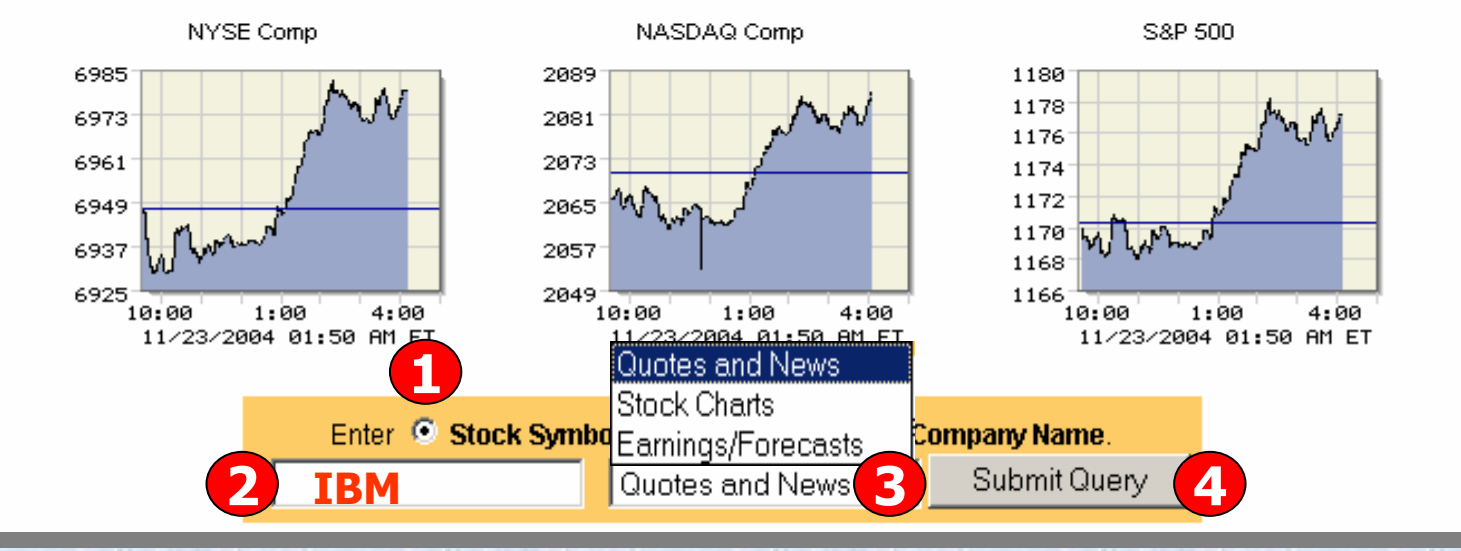

**1. เลือก Stock Symbols หรือ Company Name 2. พิมพชื่อบริษัทหรือสัญลักษณหุนใหตรงกับสิ่งที่เลือก 3. เลือกสิ่งที่ตองการสืบคน4. คลิก Submit Query**

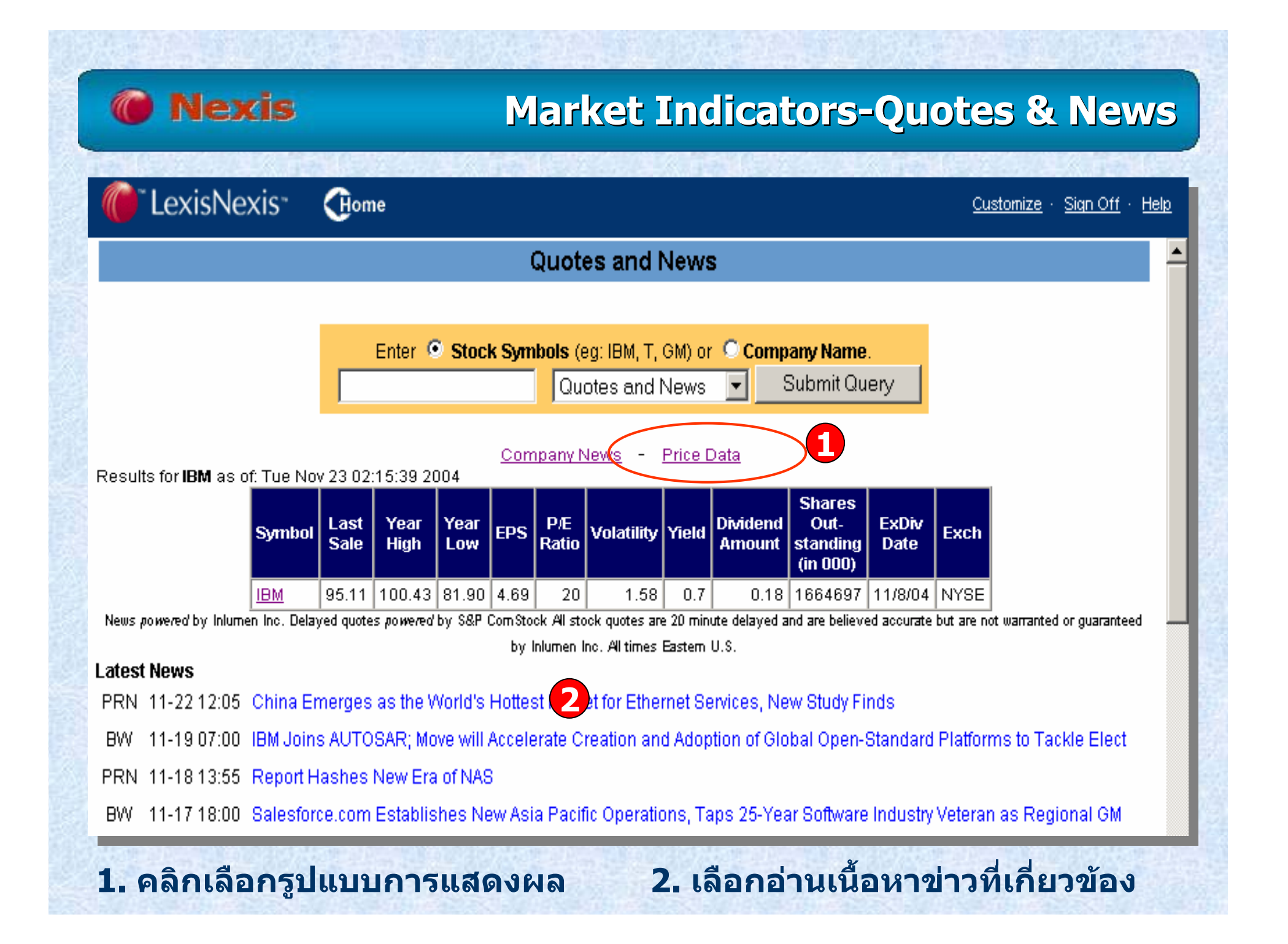

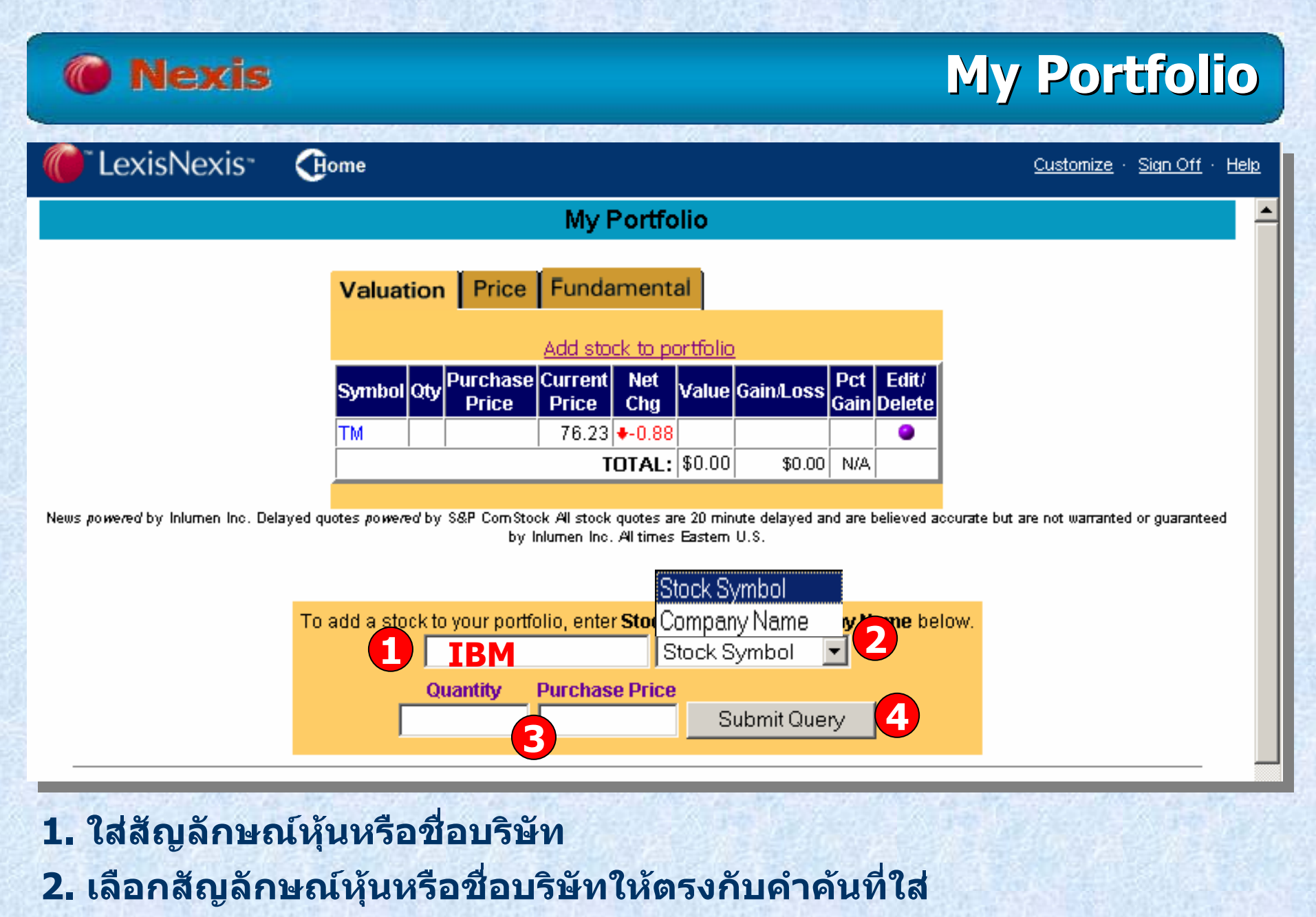

**3. ระบปร ุ ิ**มาณหุ้นและราคาที่ **ี่**

**ตองการซื้อ 4. คลิก Submit Query**

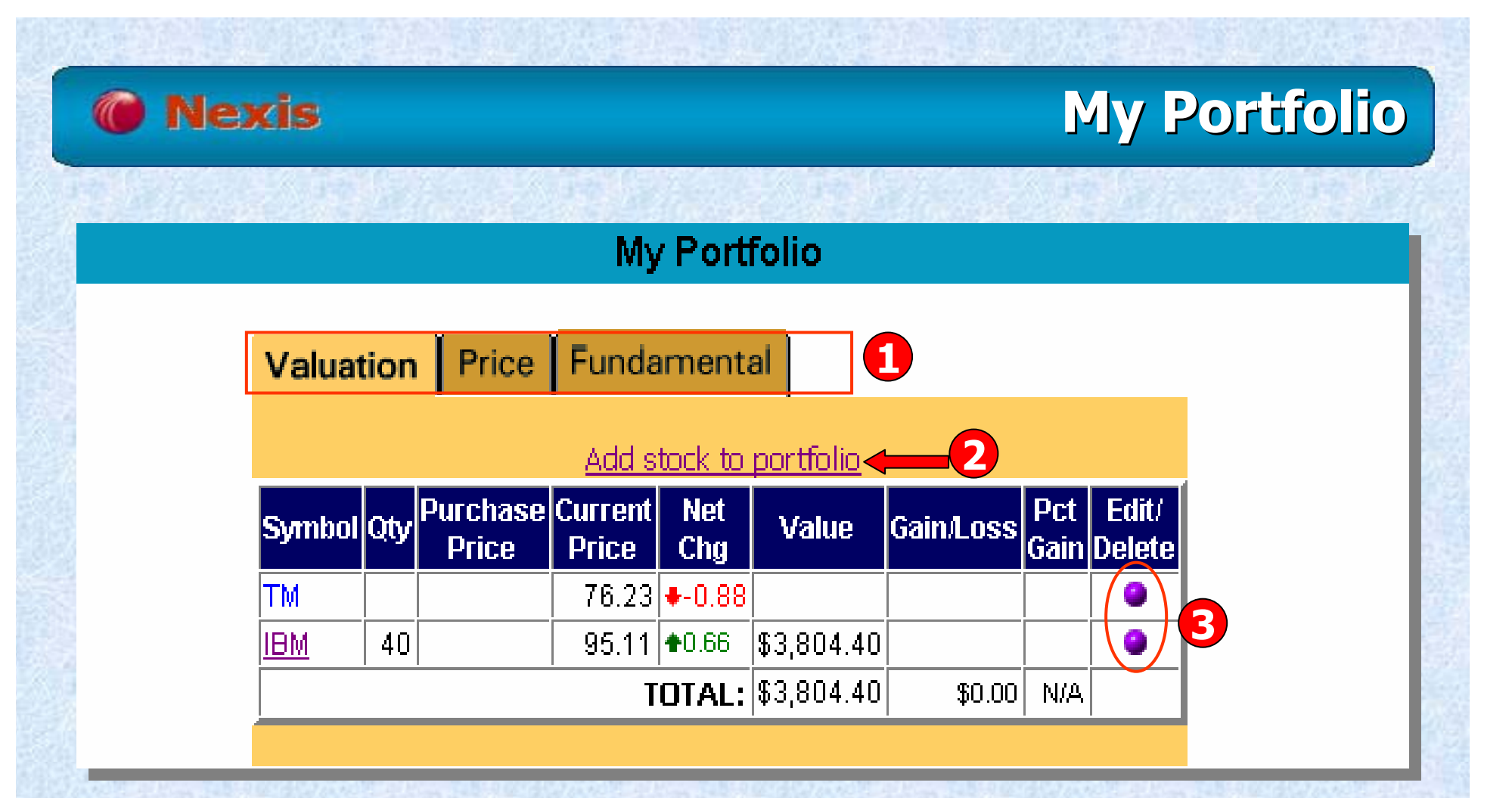

- **1. เลือกด ู ข อม ู ลท ี่ต องการ**
- **2. คลิกเพื่อบันทึกลงใน My Portfolio**
- **3. คลิกเพื่อแกไขเปลี่ยนแปลง**

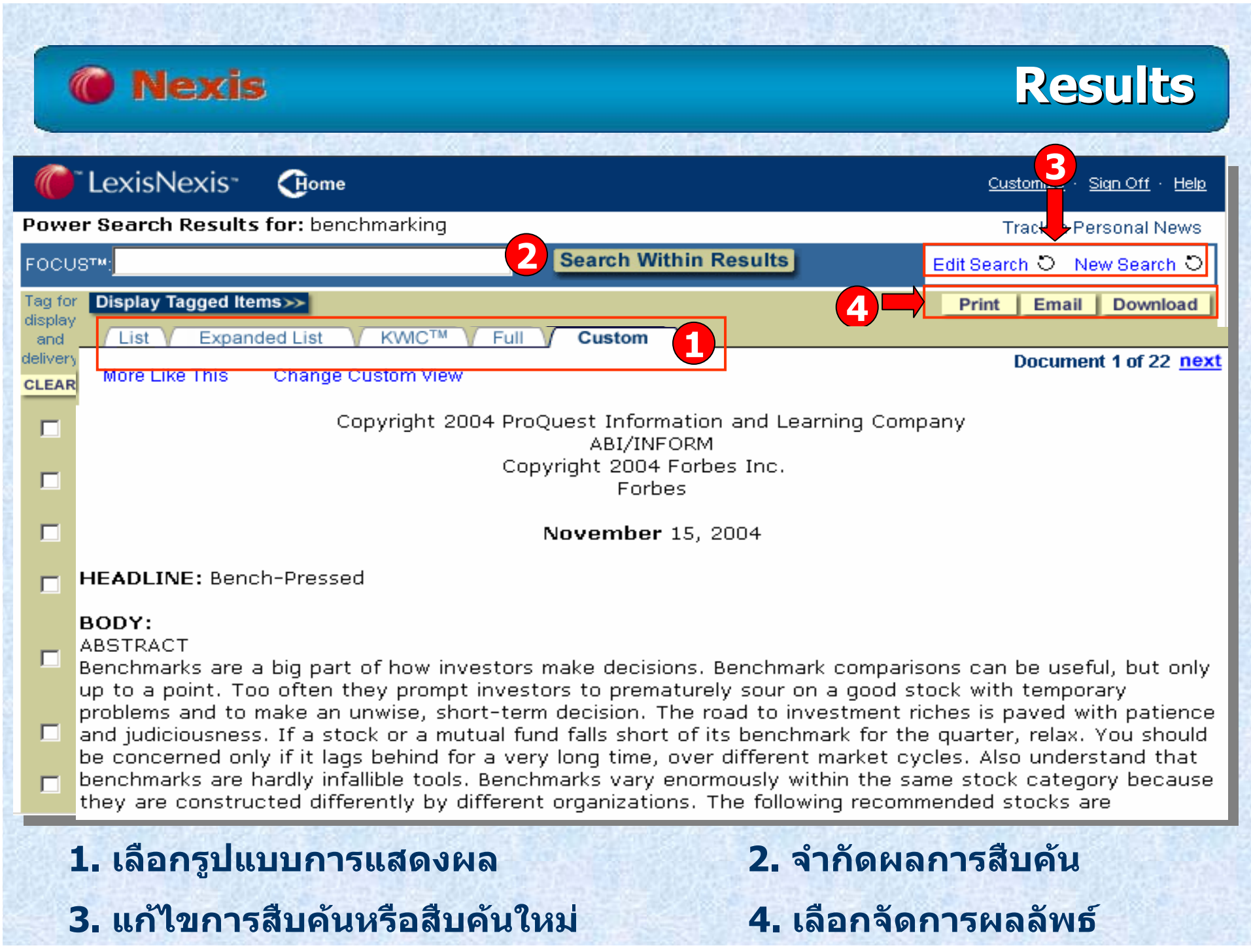

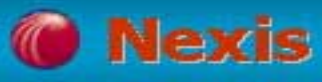

### **Document Delivery**

### **Print (การสงพ ั่ ิ มพเอกสาร )**

**Email (การสงเอกสารทางจดหมายอ ิเล็กทรอนิกส )**

**Download (การบันทึกเอกสาร )**

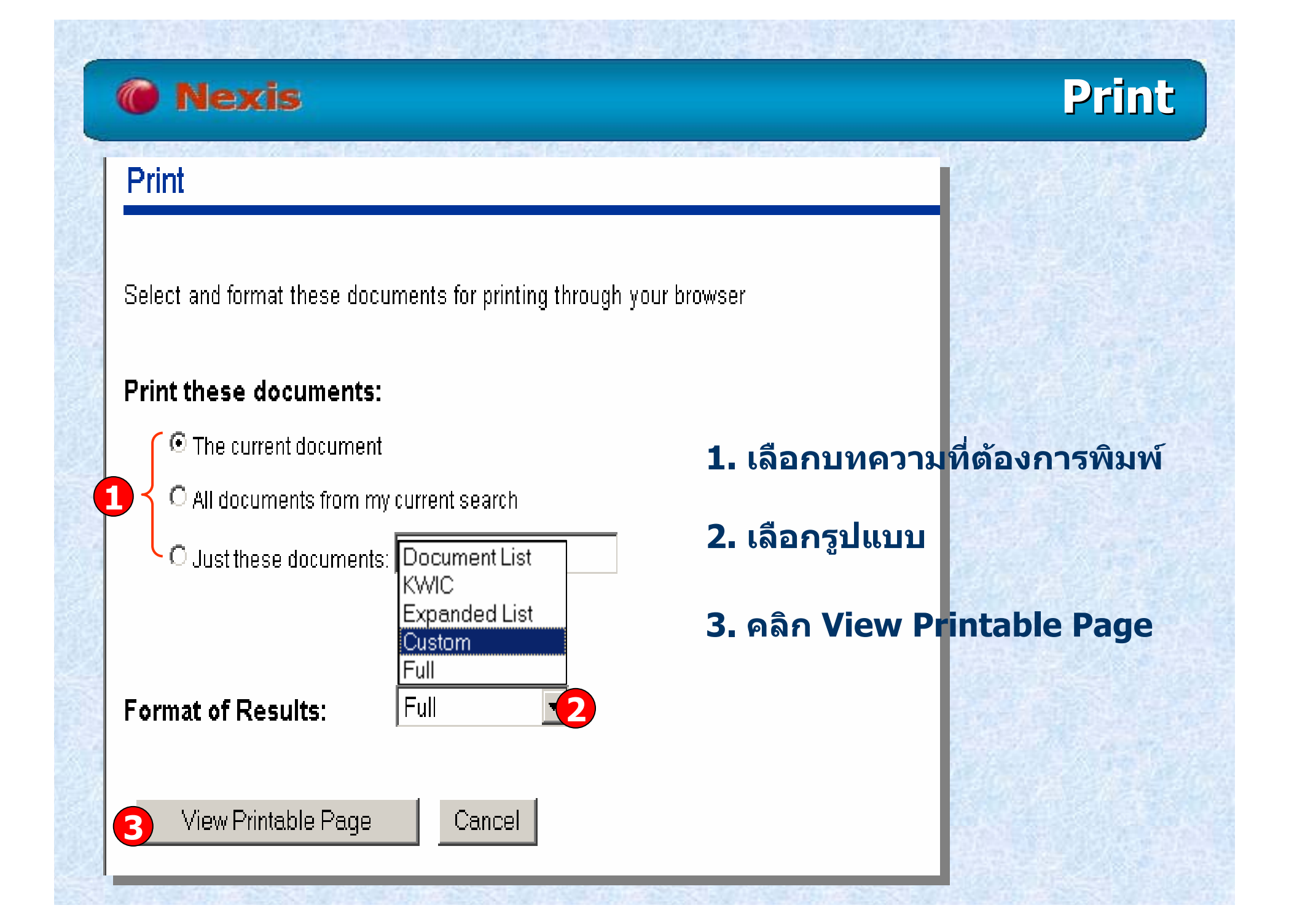

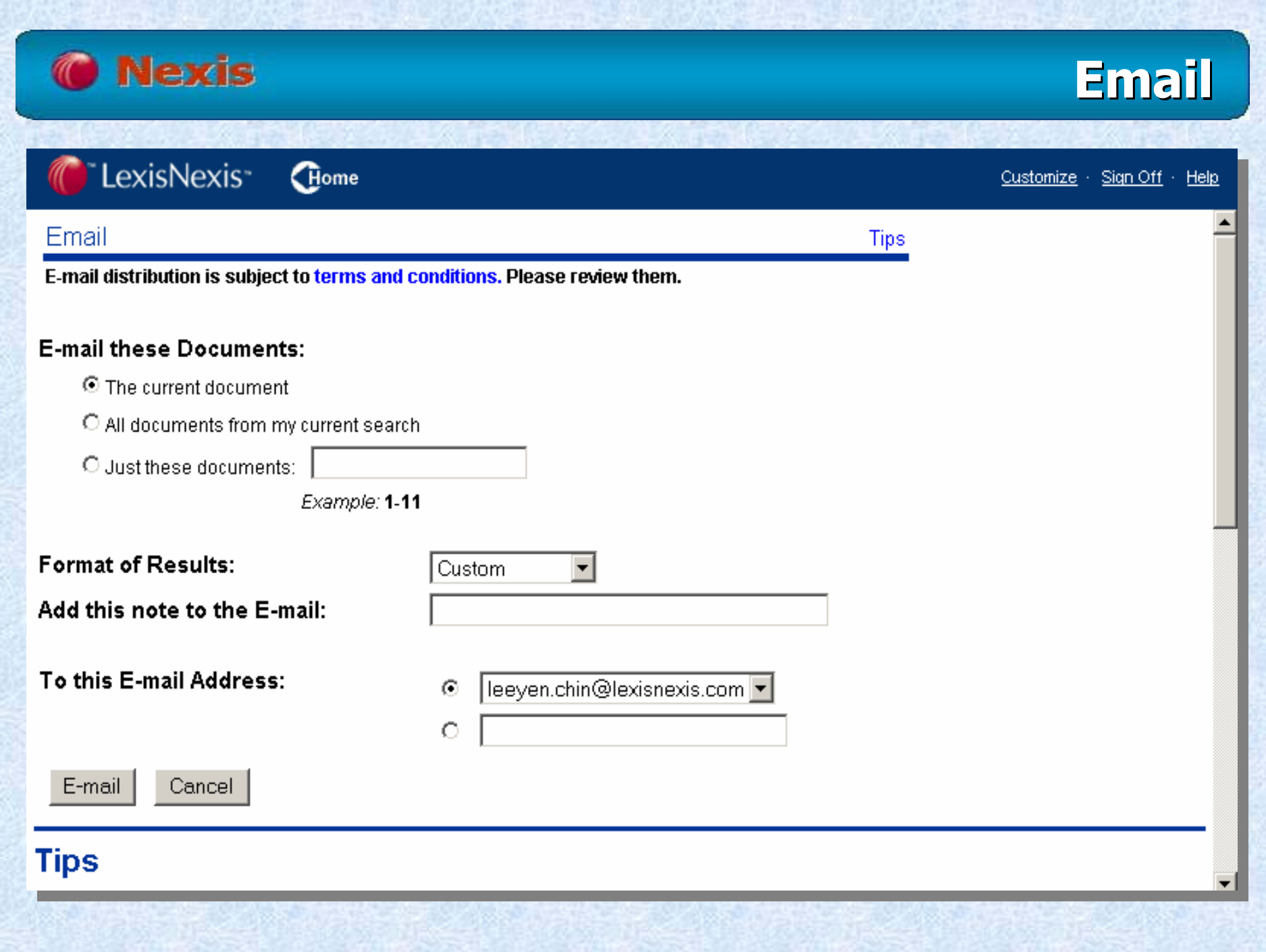

TRANSPORTATION CONTROLLED TO START RECORD TO A CONTROLL CONTROLL CONTROLL CONTROLLED TO A CONTROLLED TO A CONTROL CONTROLLED

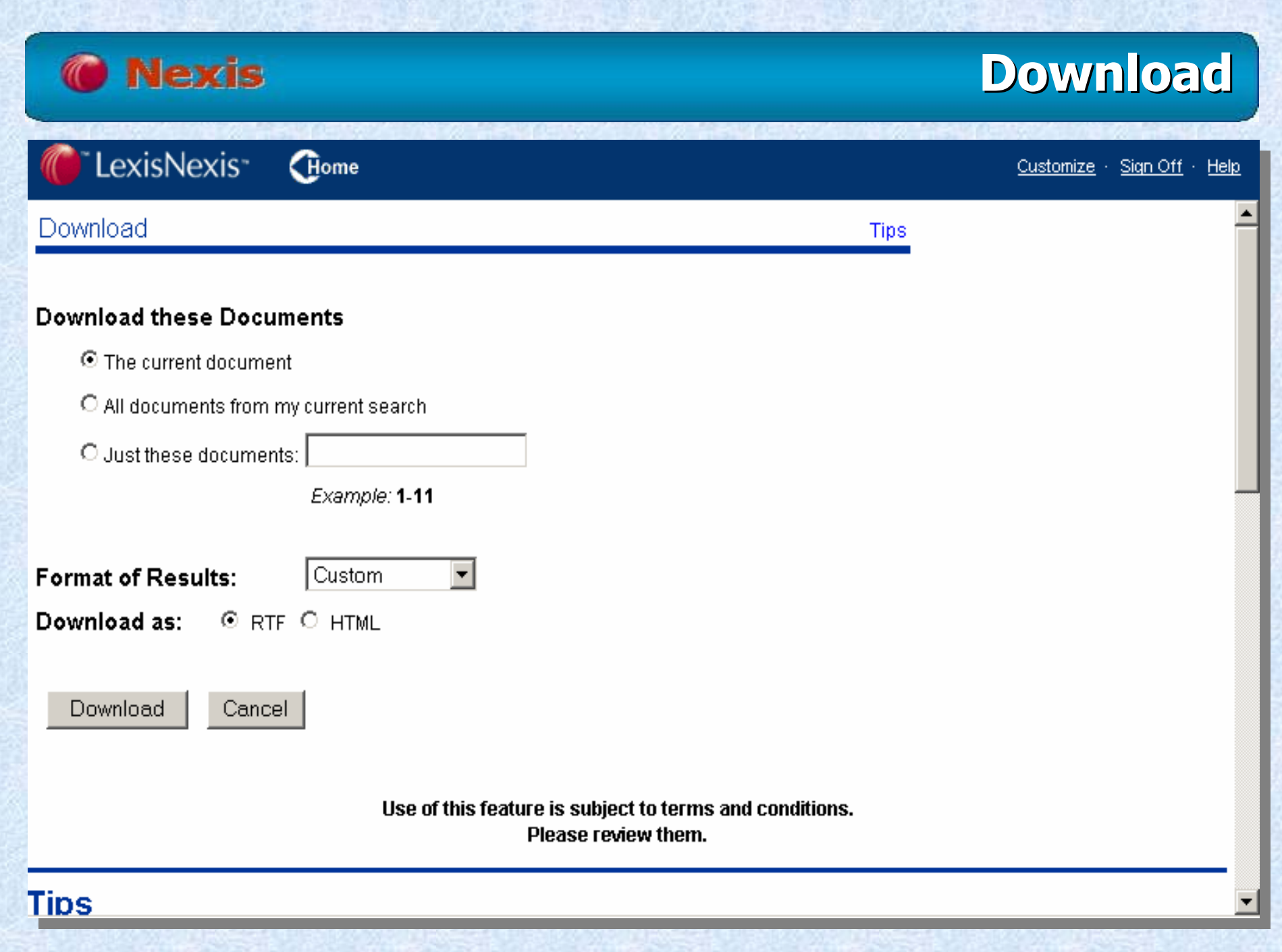

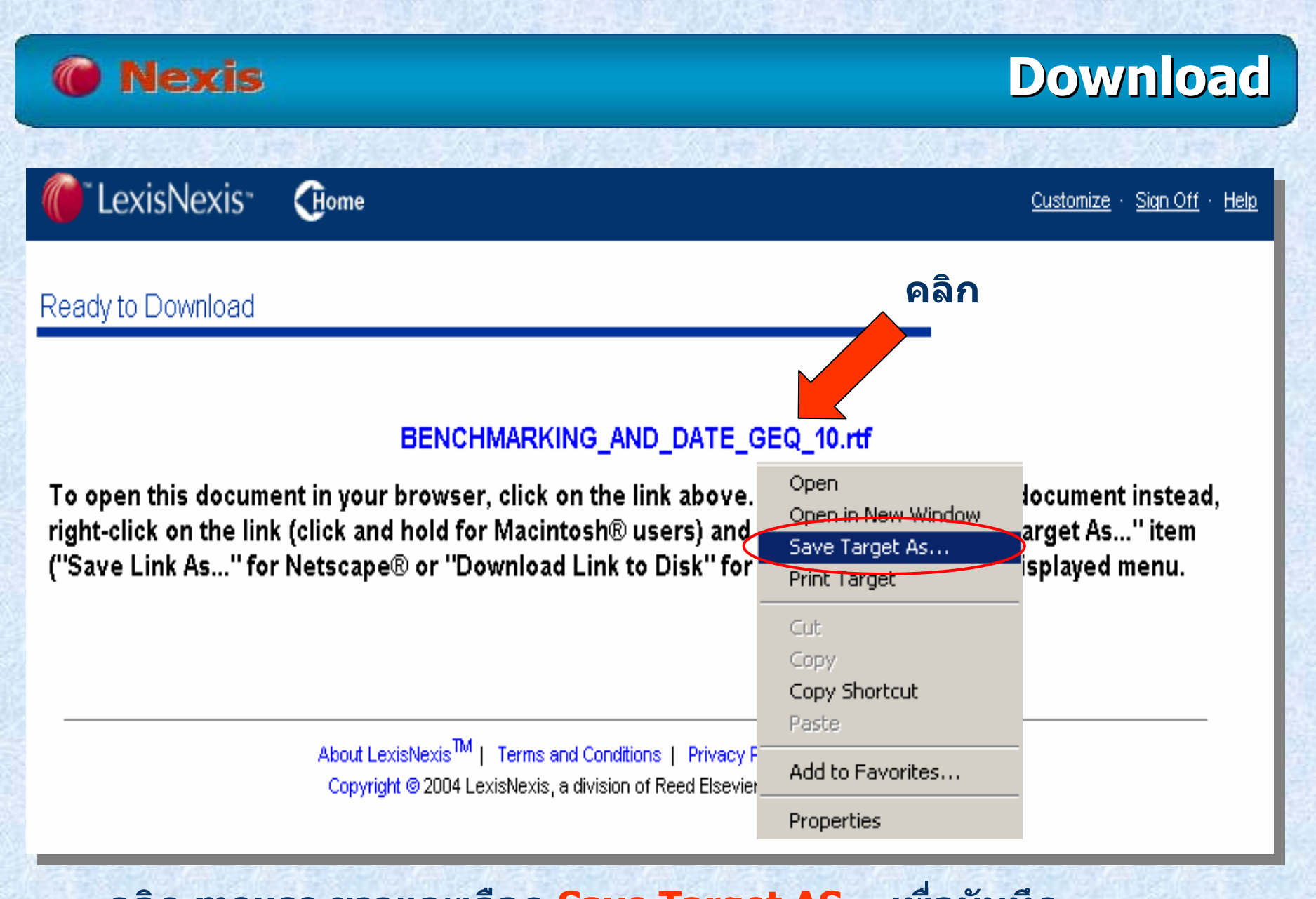

**คล ก mouse ขวาและเล อก Save Target AS… เพื่อบันทึก หร ื อคล ิก mouse ซายเพื่อแสดงบทความ**

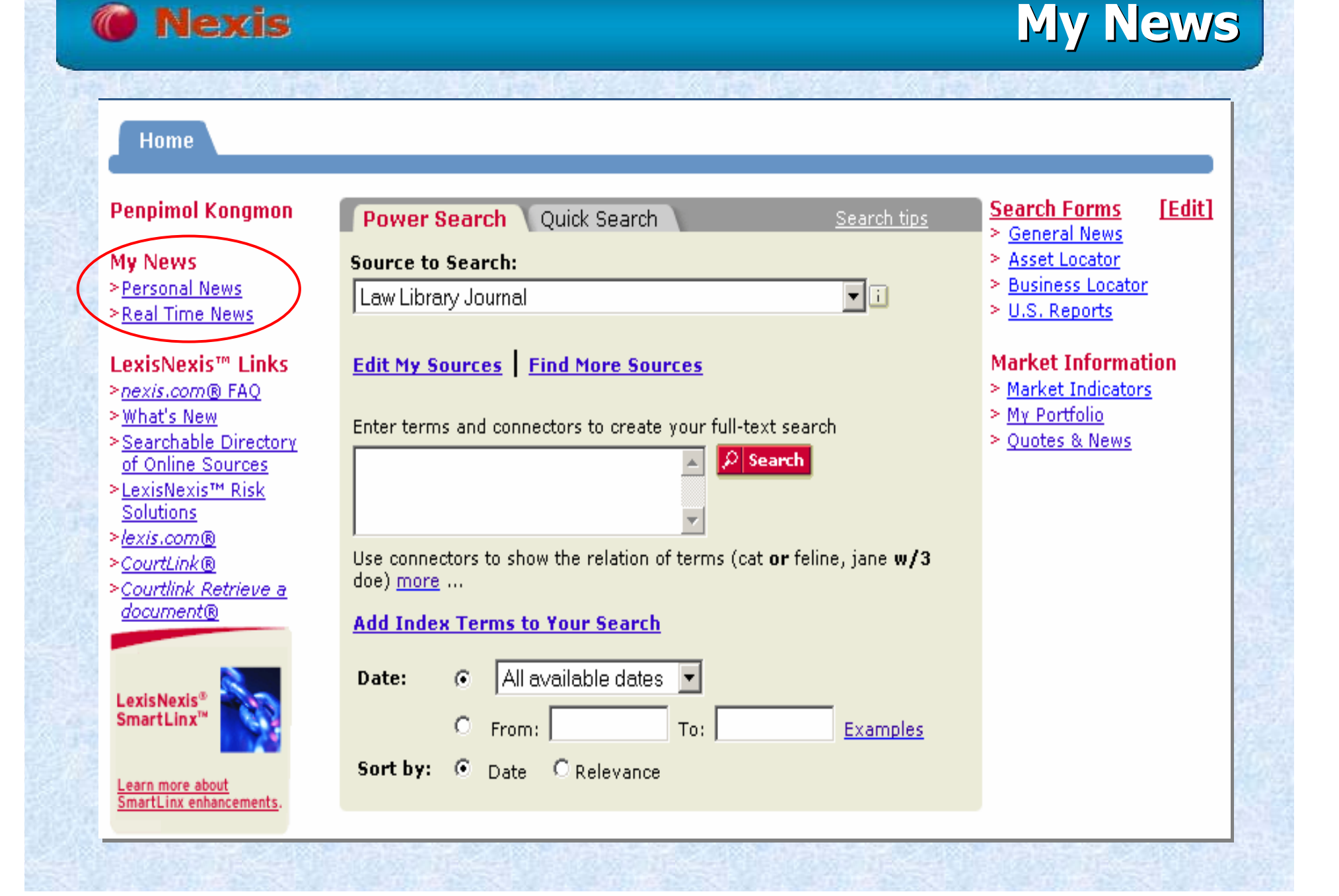

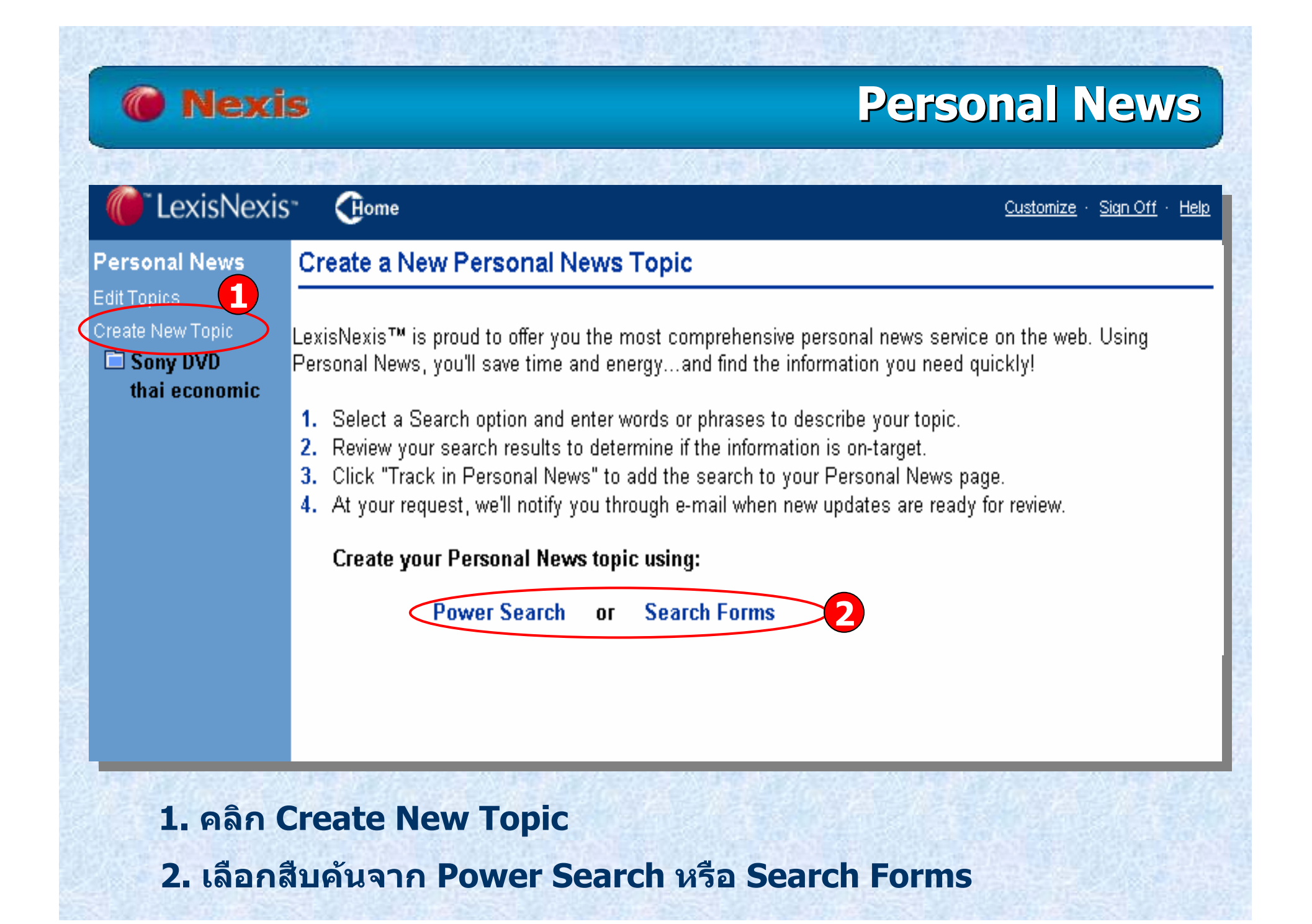

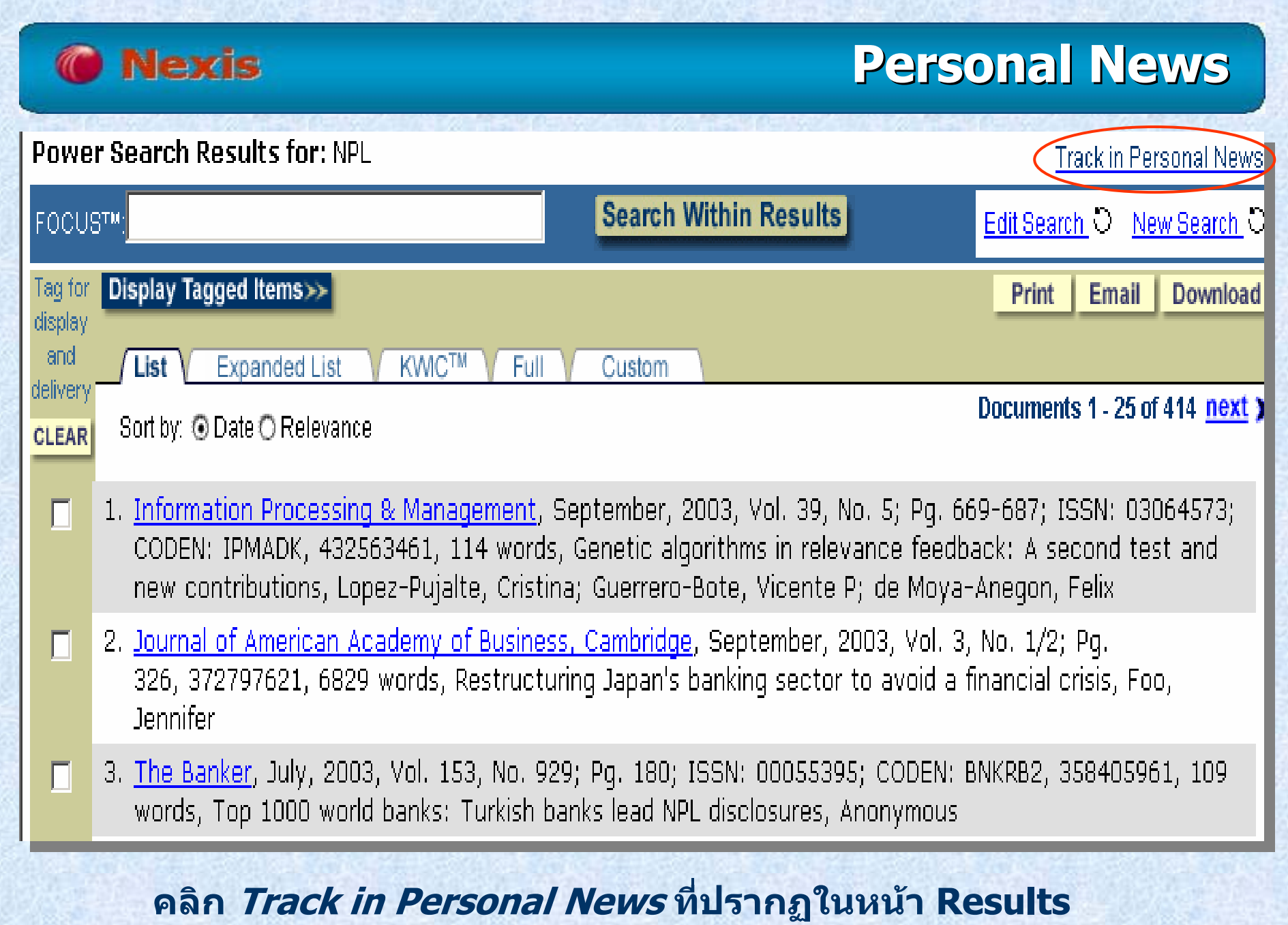

"我要好,我们的人们的人们的事情。""我们的人们的人们,我们的人们的人们,我们的人们的人们的人们的人们,我们的人们的人们的人们,我们的人们的人们,我们的人们的人

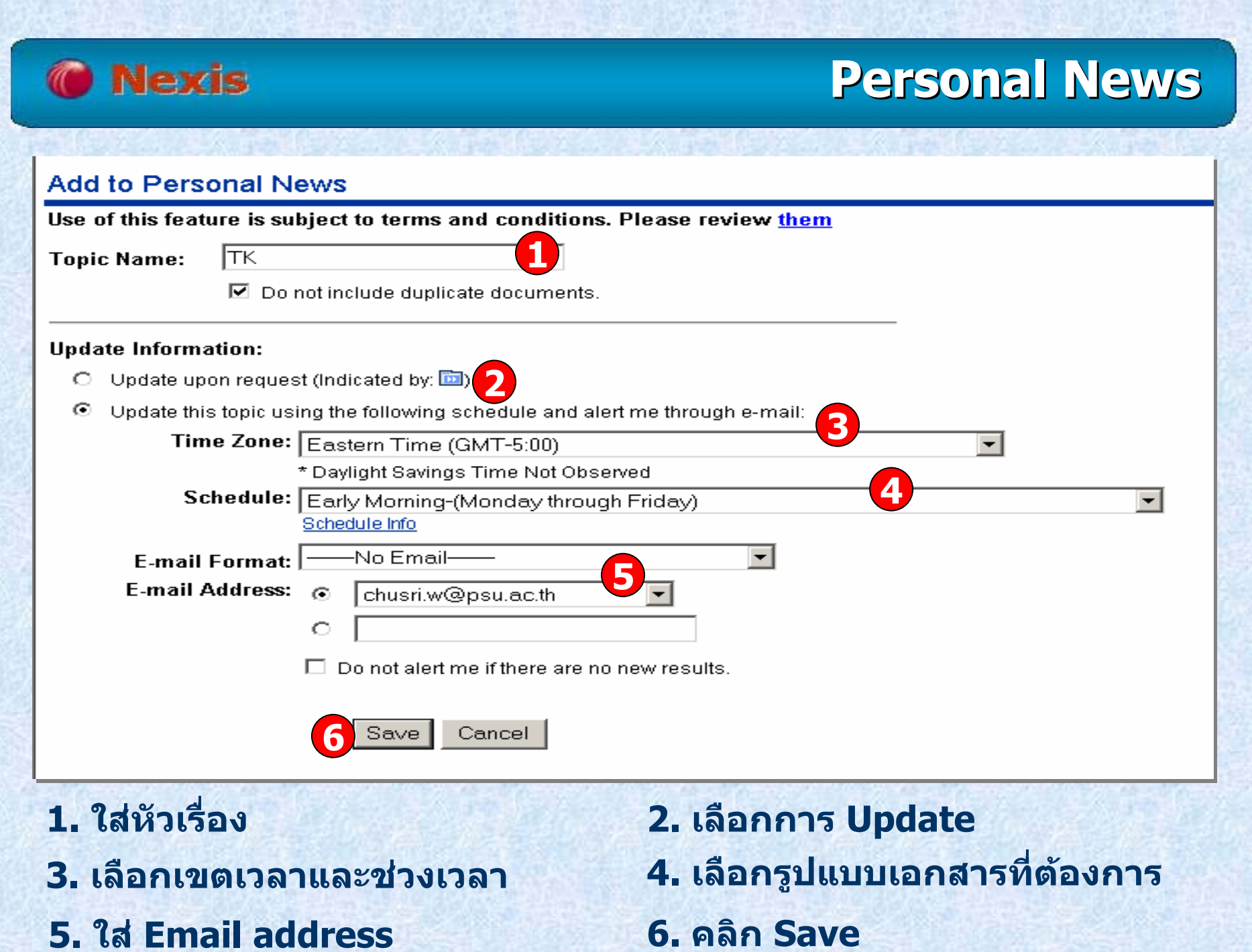

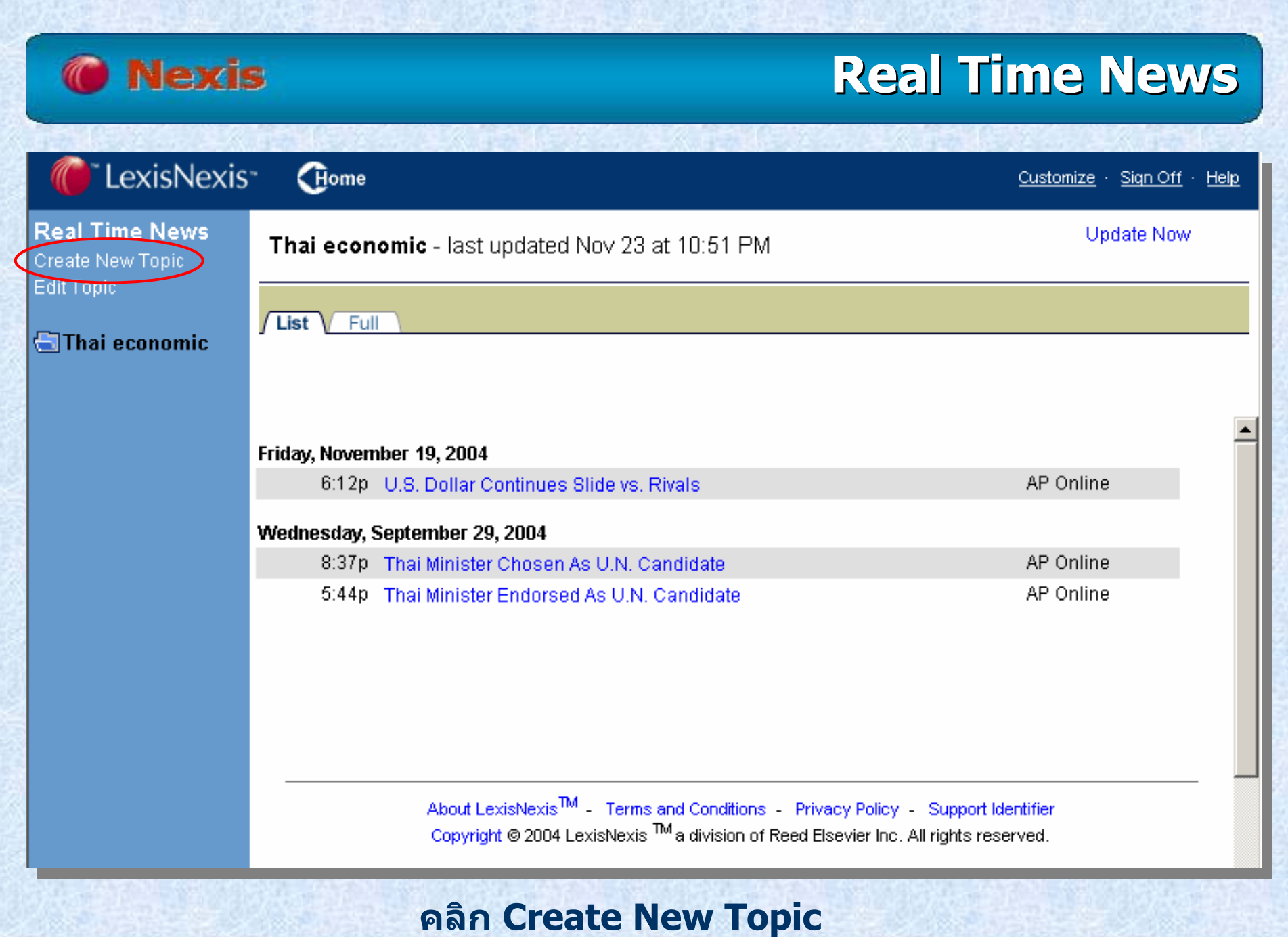

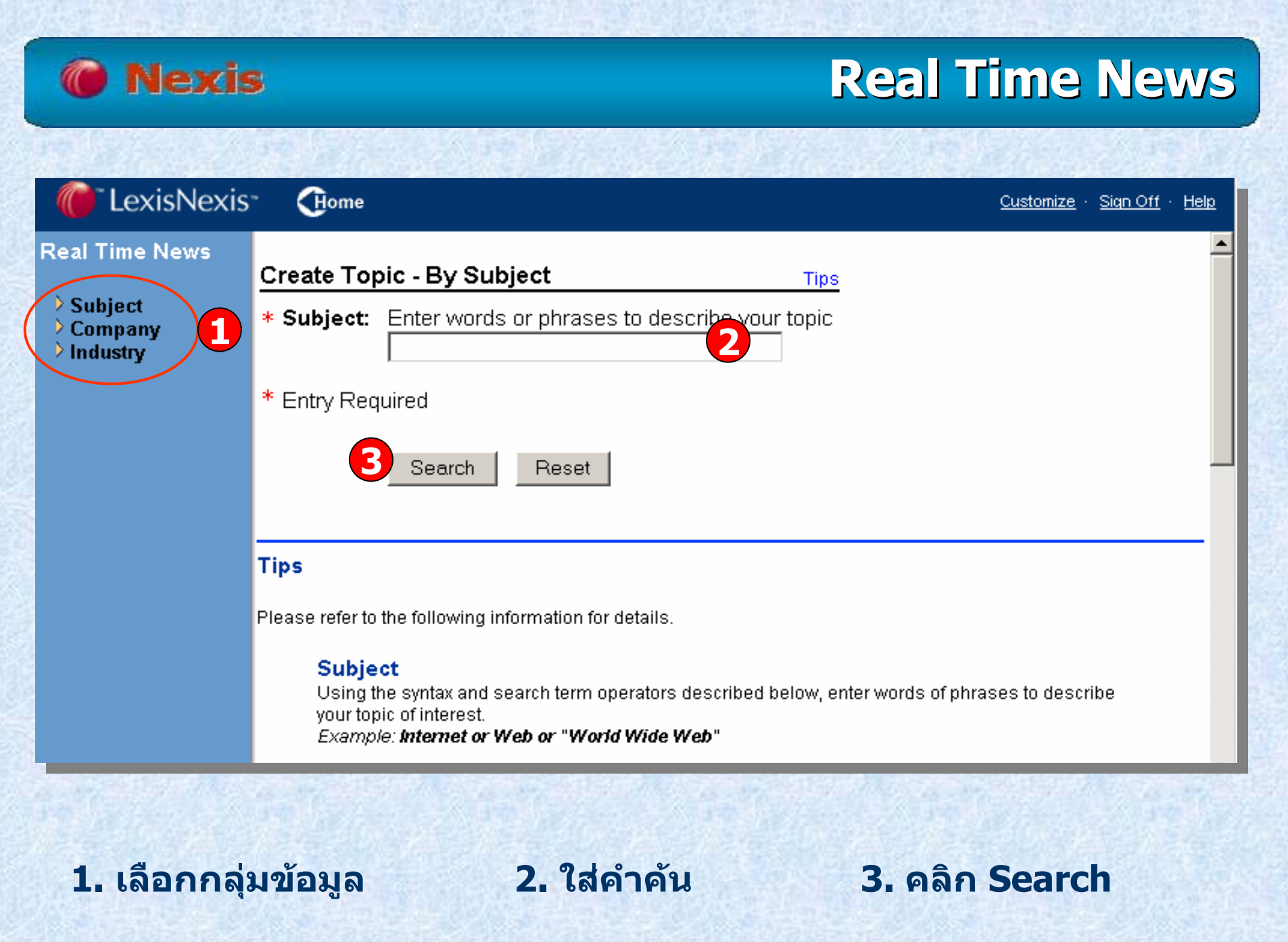

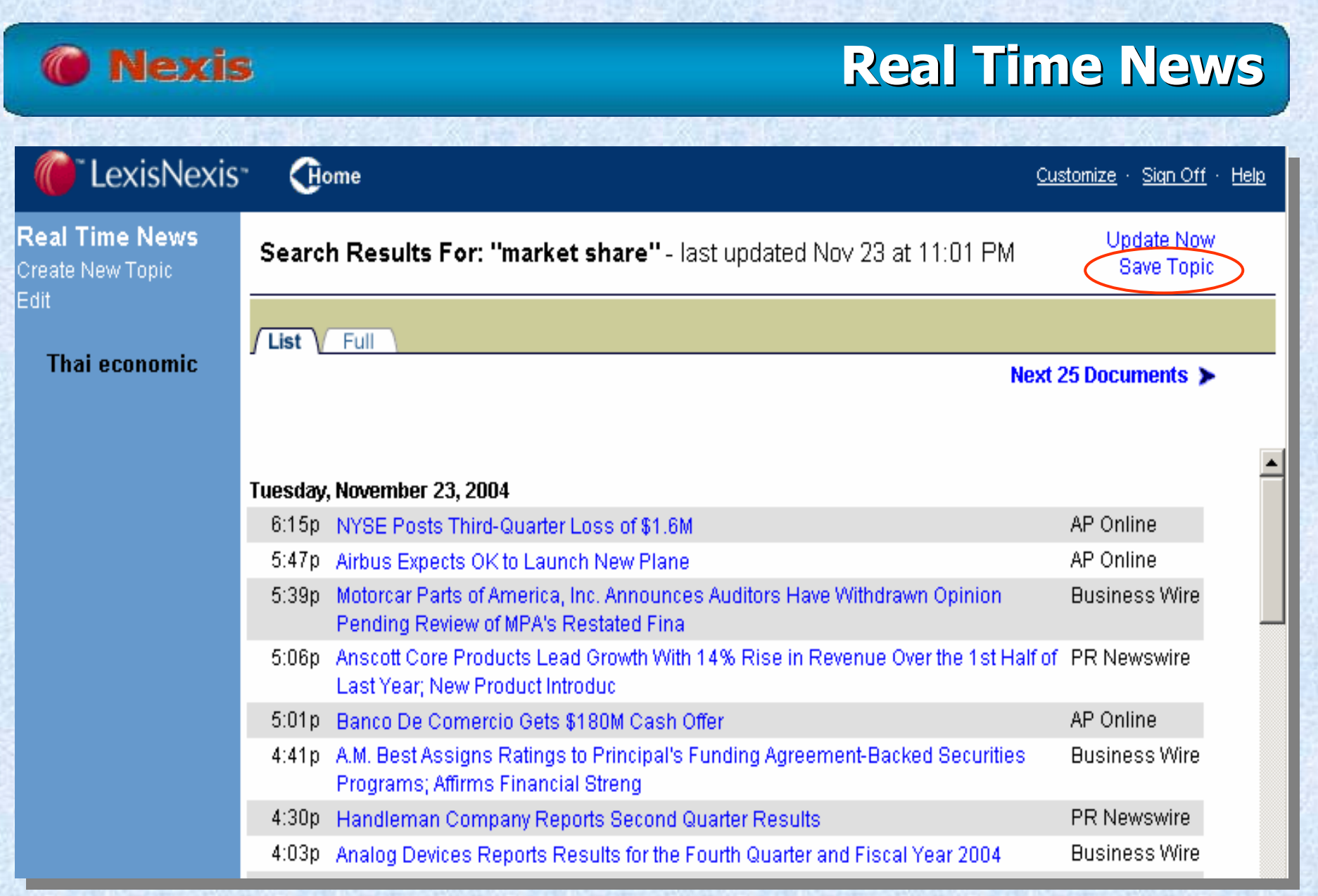

### **คลิ ก Save Topic**

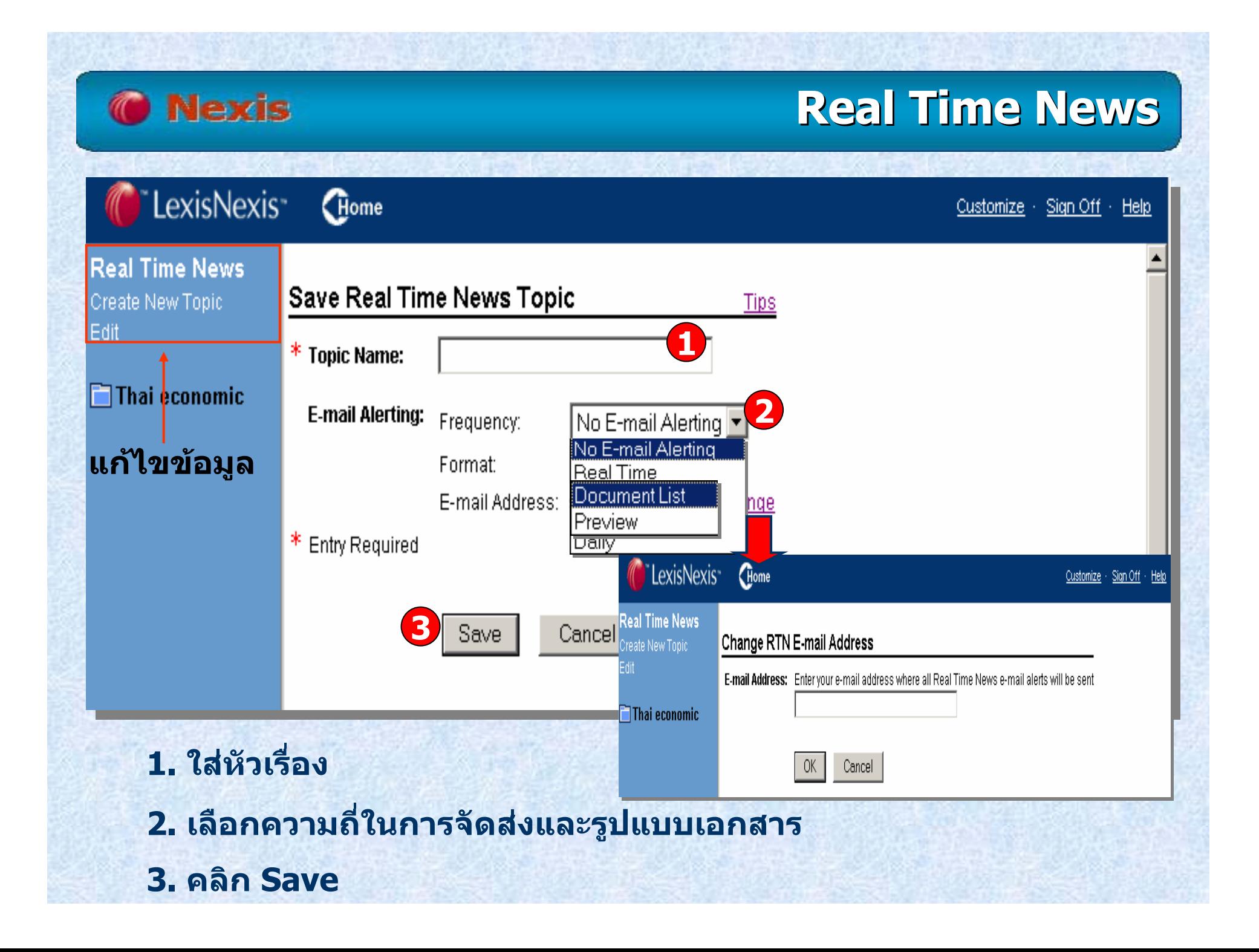

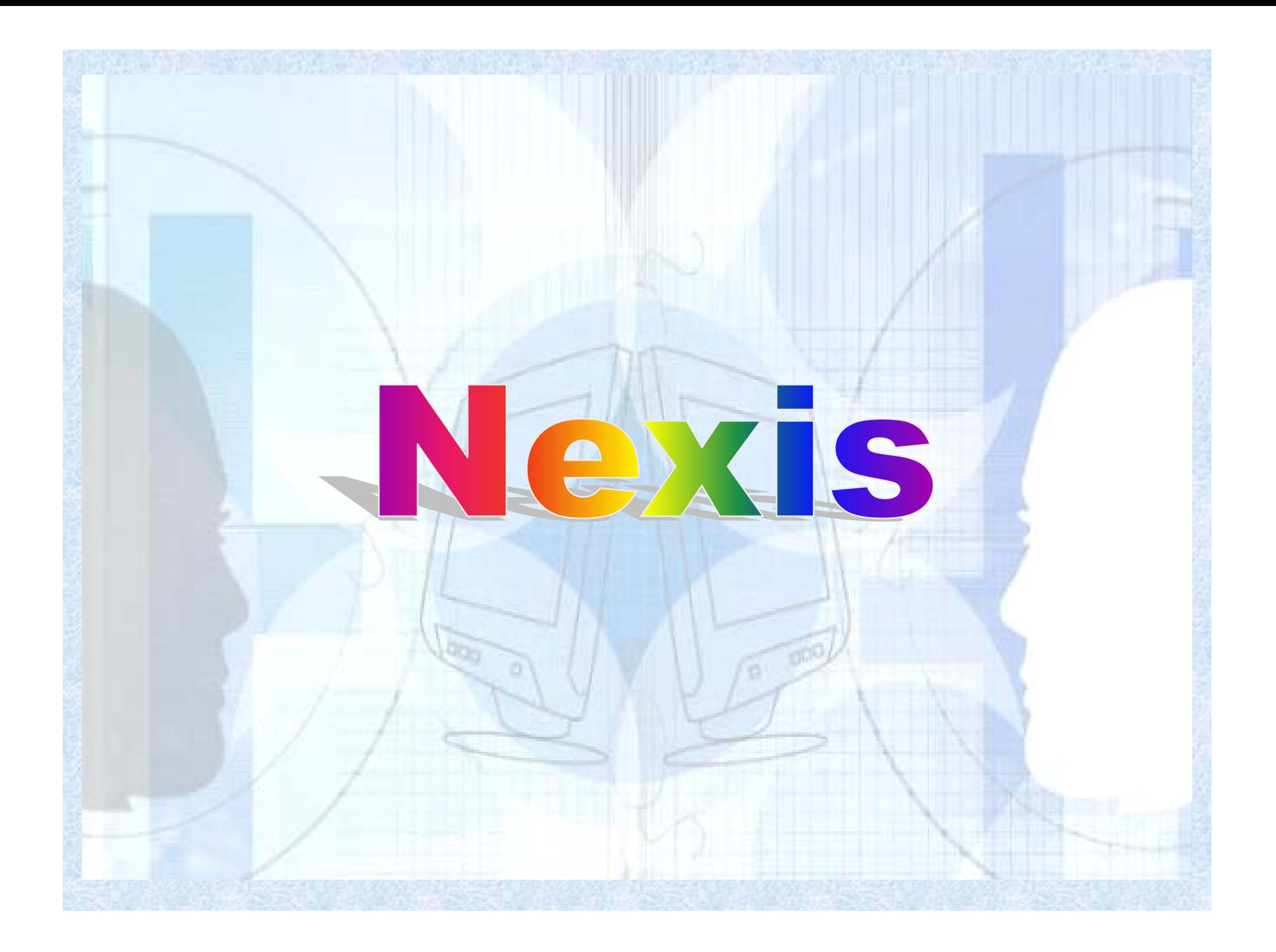